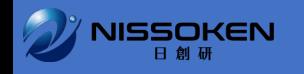

# 複数のご受講生を こ 担当頂 ている 法人会員の上司の方

# **便利機能をご紹介します**

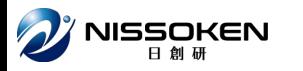

## 複数のご受講生を担当頂いている 法人会員の上司の皆様 マイセミナー画面について

複数名のご派遣ありがとうございます。 複数名ご派遣頂いている法人会員のみの 便利な機能をご紹介します。

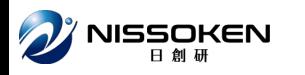

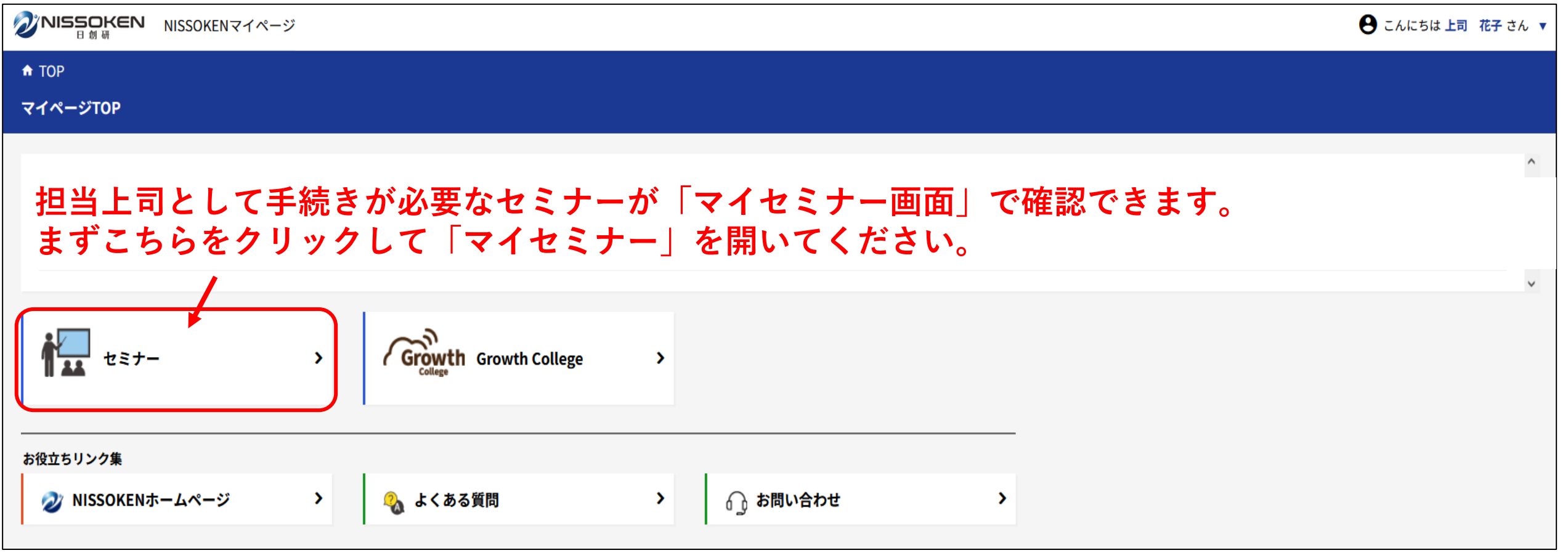

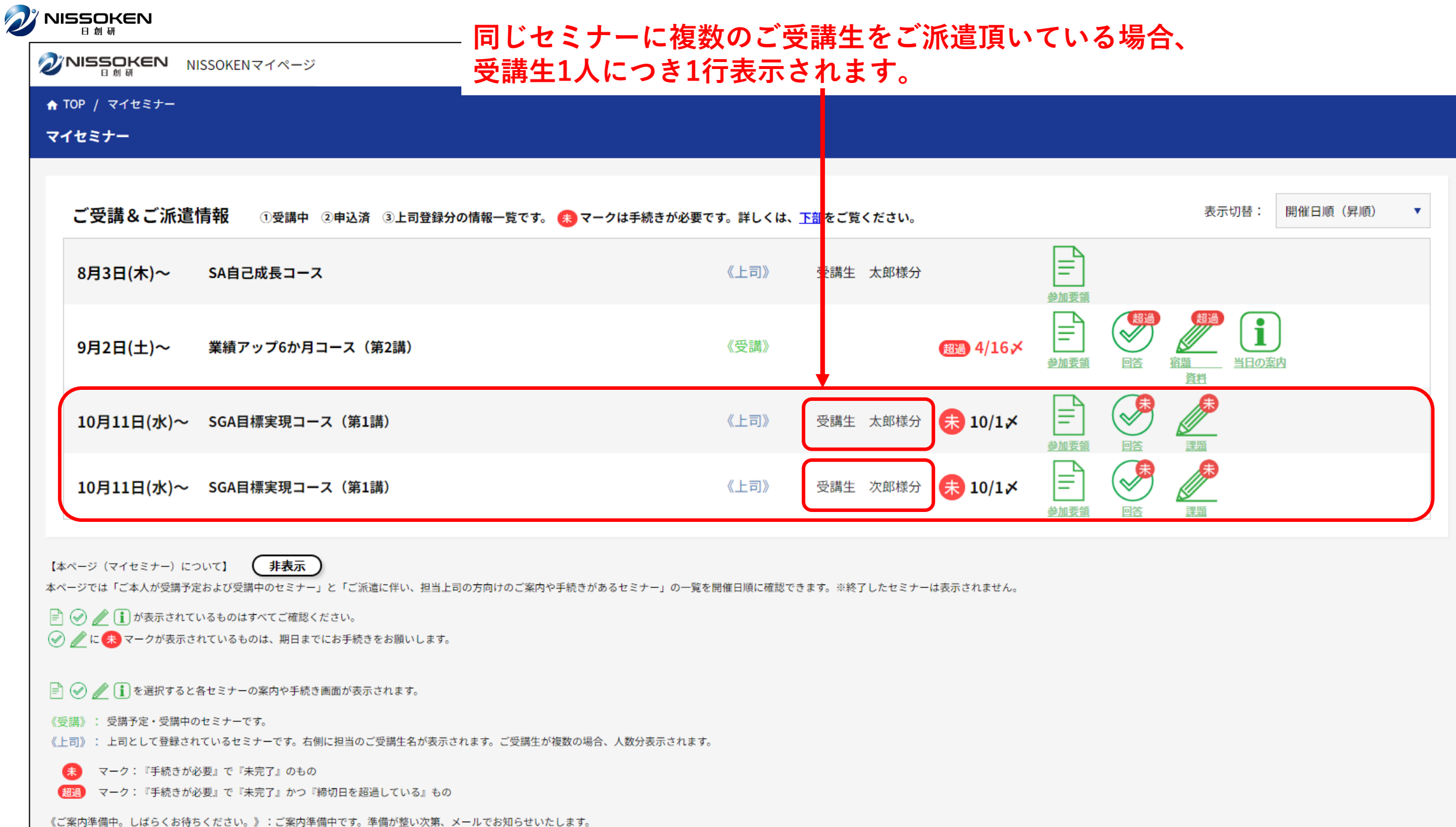

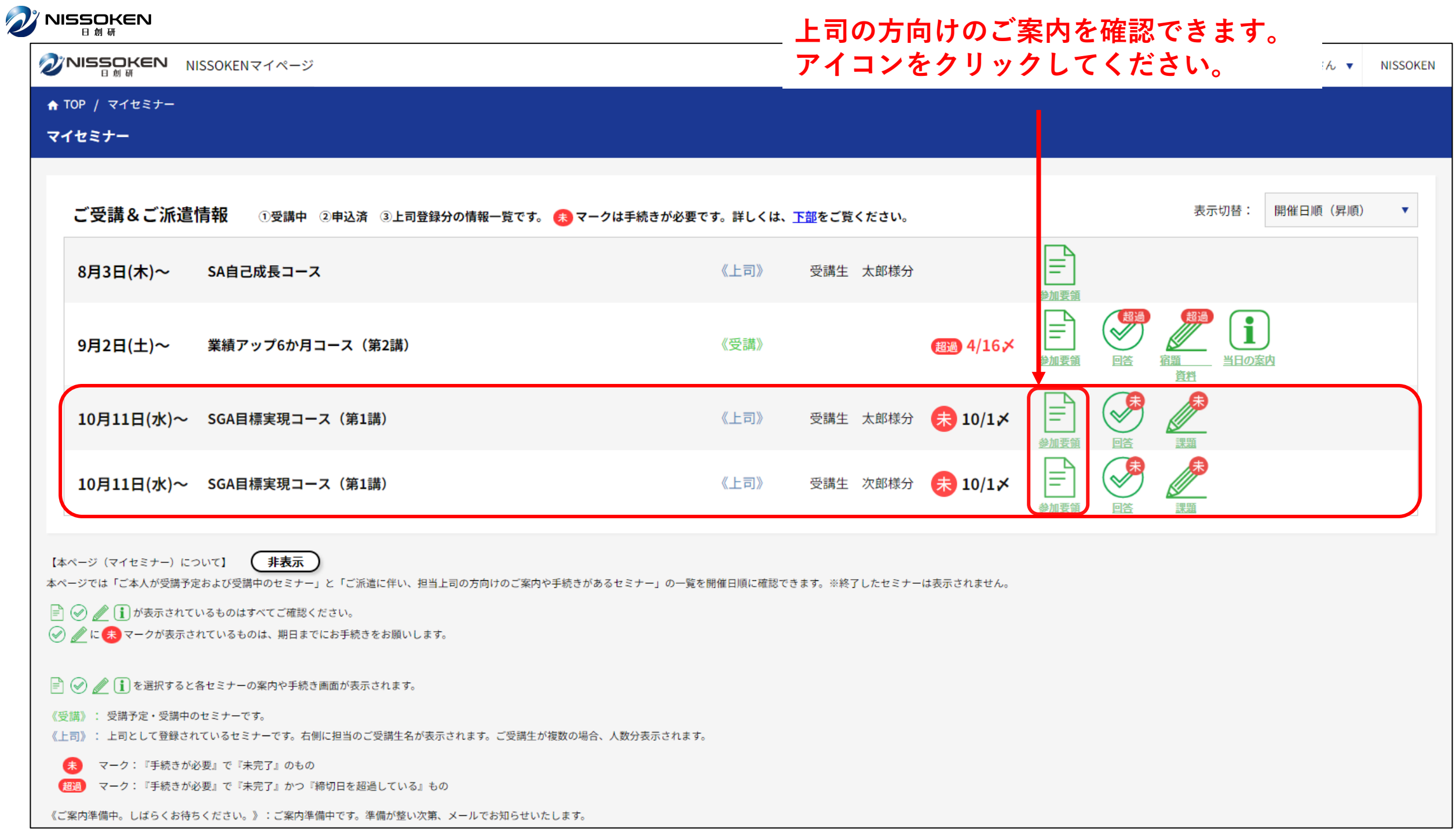

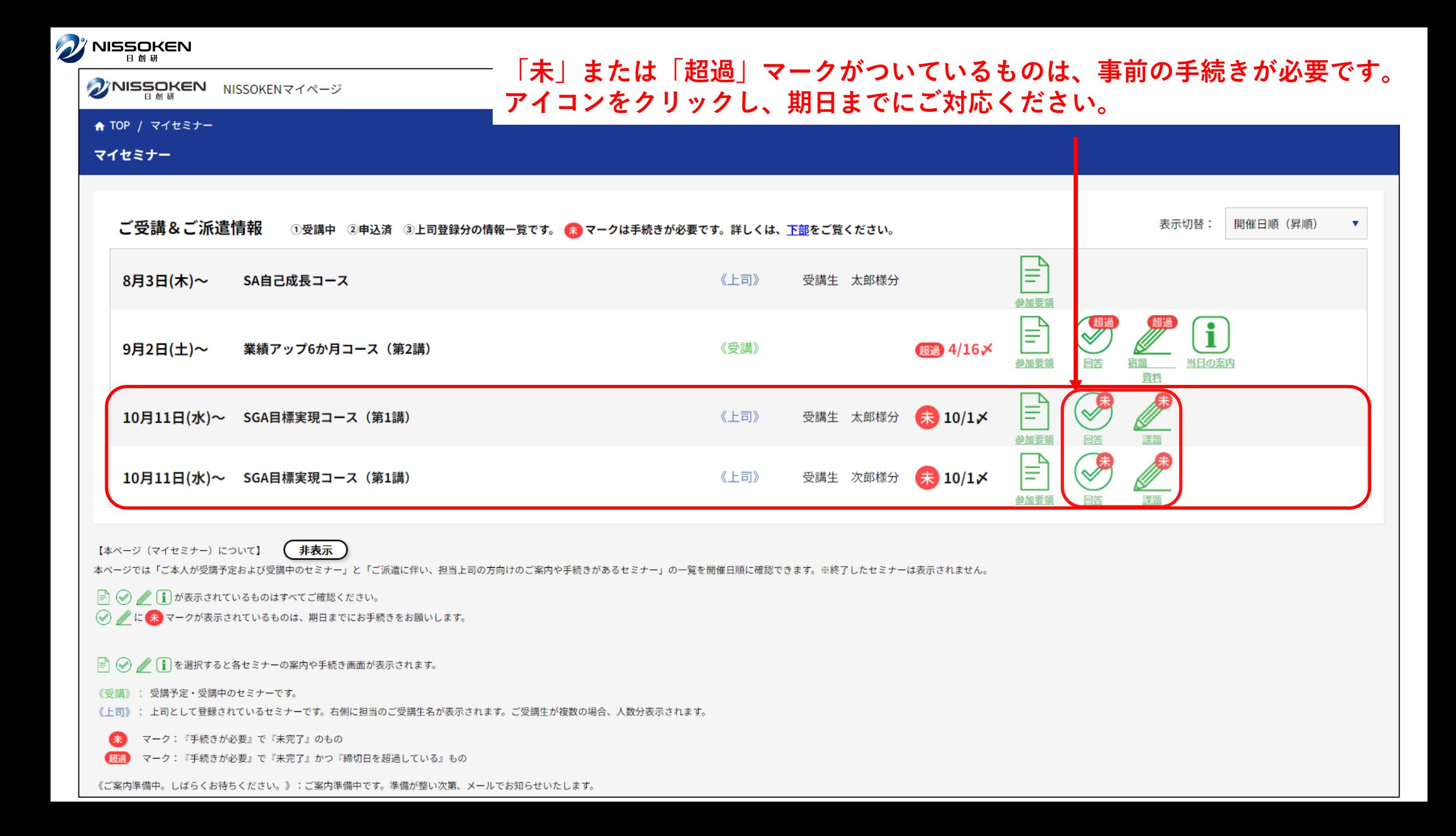

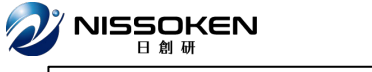

ANISSOREN NISSOKENマイページ

#### **太郎様と次郎様の回答内容が全く同じで良い場合、回答を一括で行うことが出来ます。 詳しくは、「一括回答のやり方について」をご覧ください。**

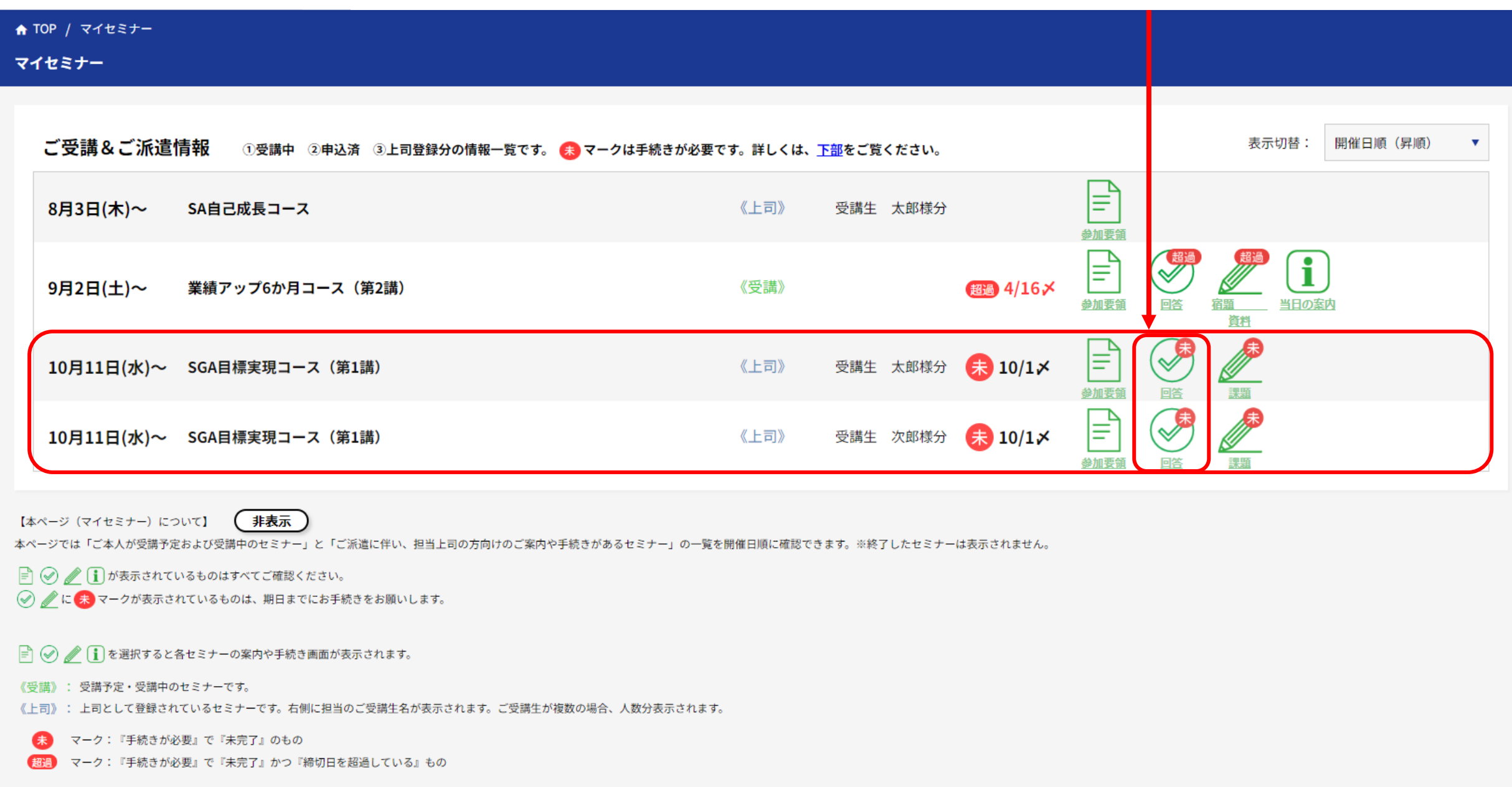

《ご案内準備中。しばらくお待ちください。》:ご案内準備中です。準備が整い次第、メールでお知らせいたします。

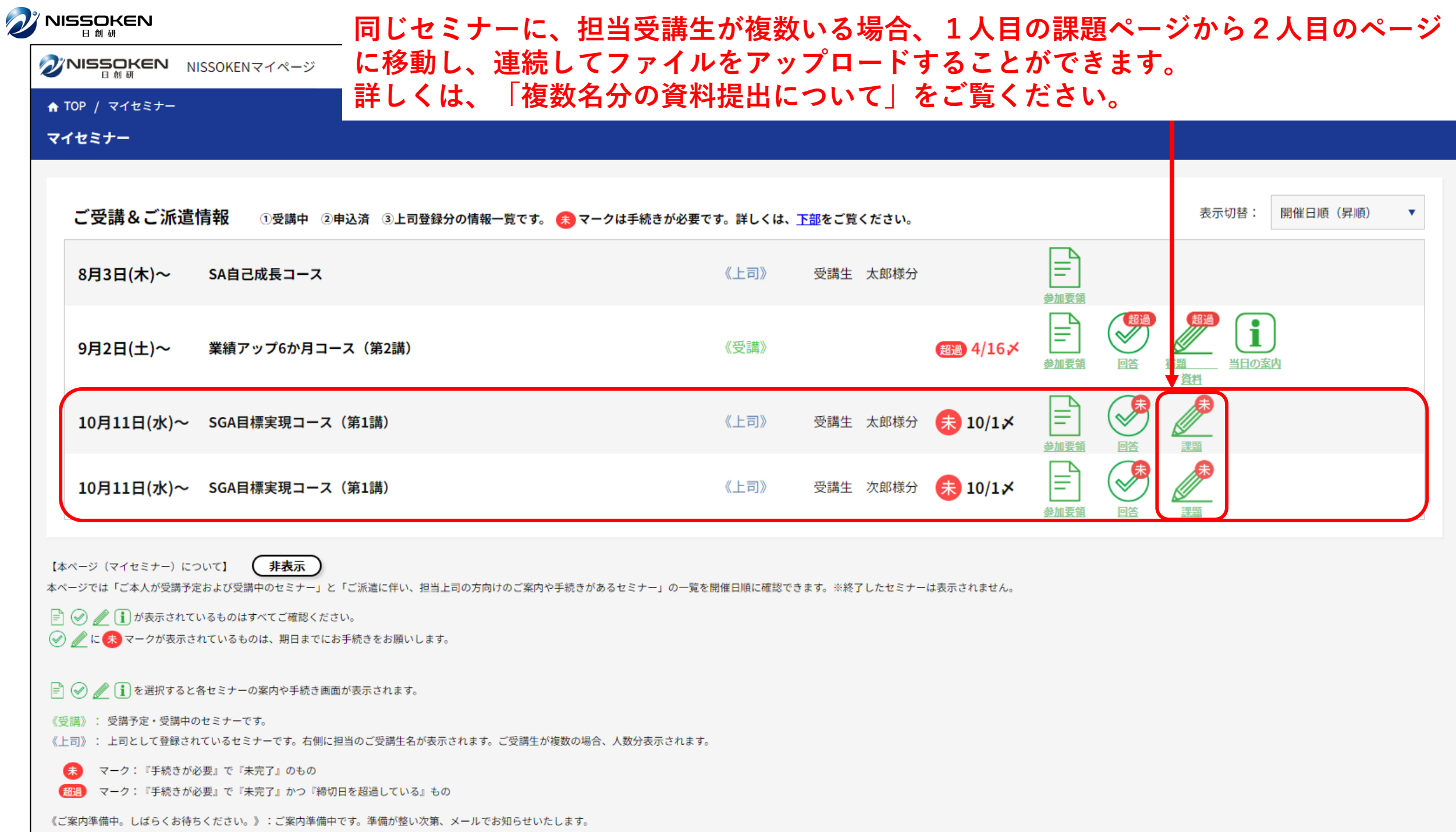

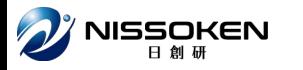

# 複数名のご受講生を担当されている 法人会員の上司の皆様 一括回答について

例えば、受講生複数名分まとめて、オリエンテーションの上司出欠の回答 を行いたい…などの場合に便利です。

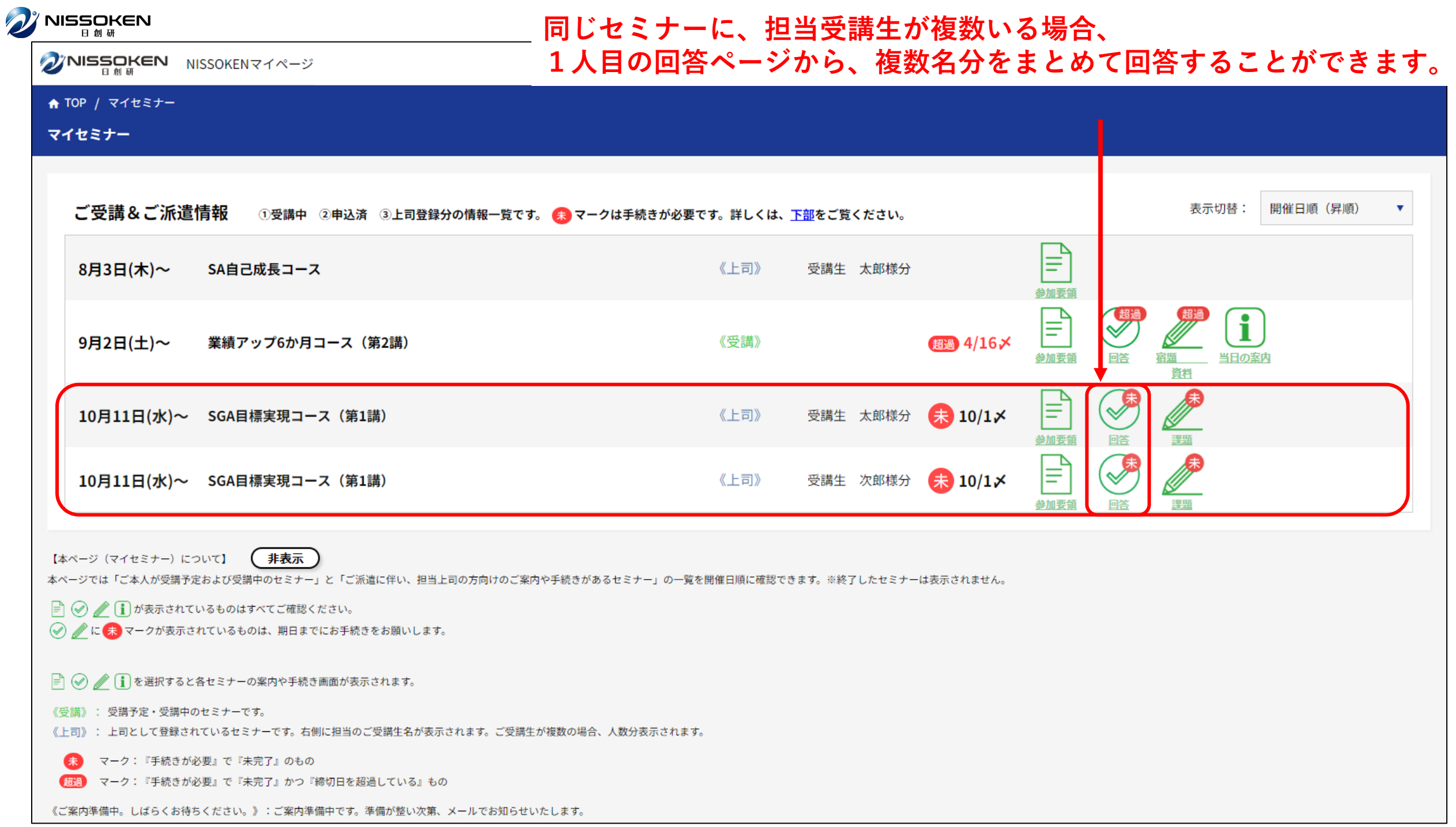

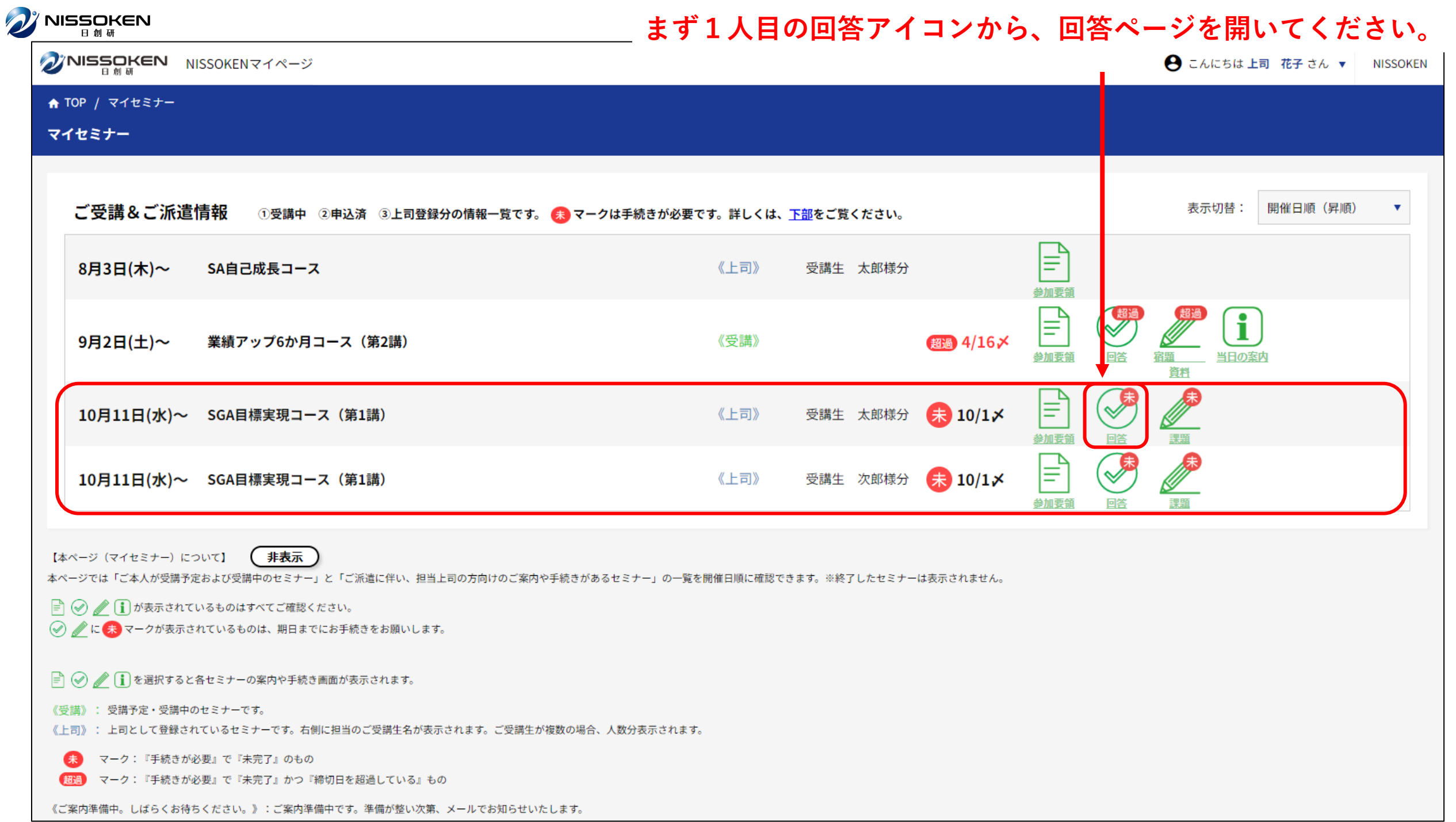

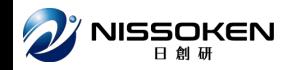

#### **「一括で回答する」ボタンをクリックしてください。**

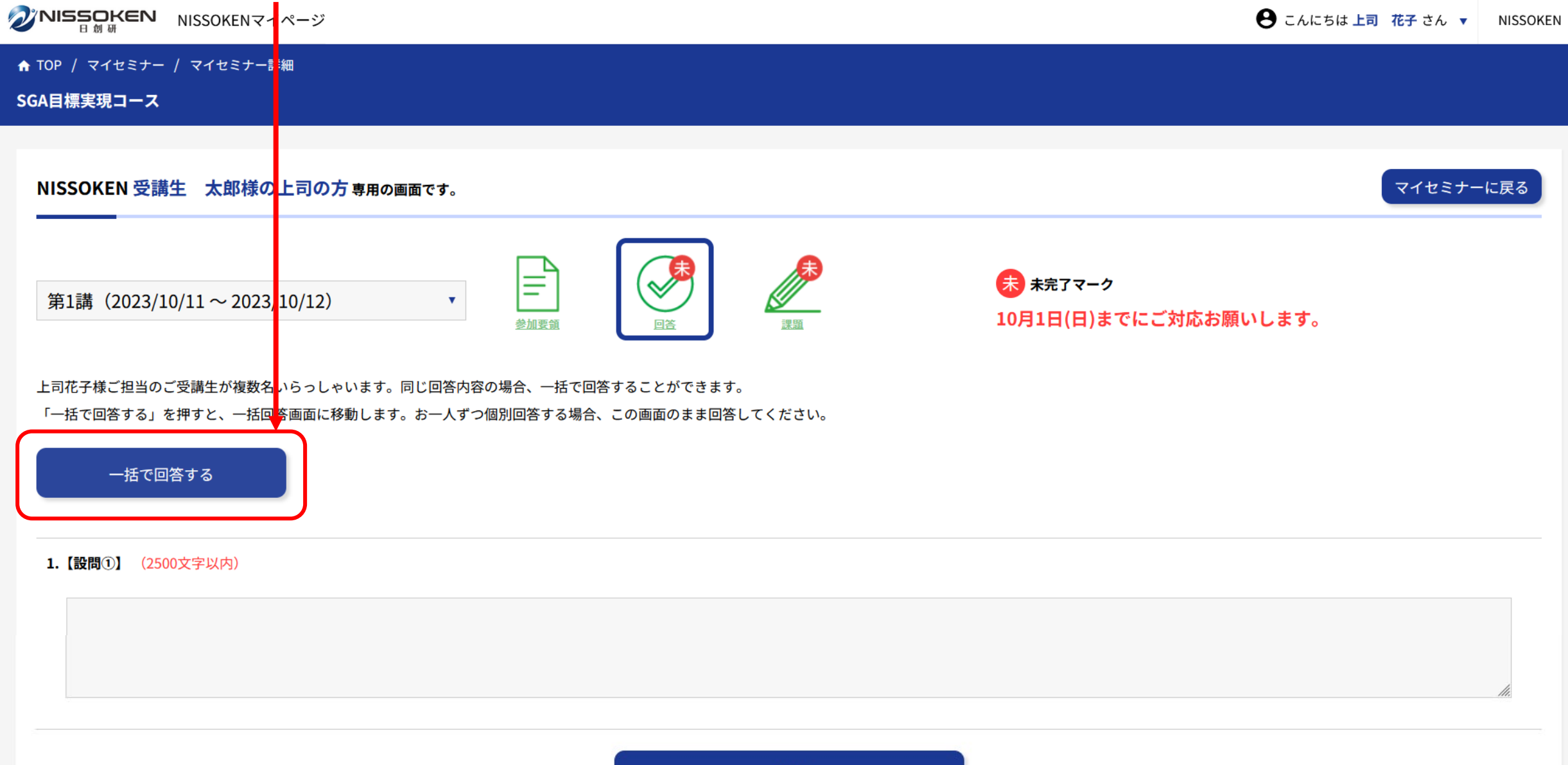

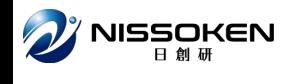

#### **一括回答する受講生にチェック をしてください。 選択した受講生に同じ回答内容が一括登録されます。**

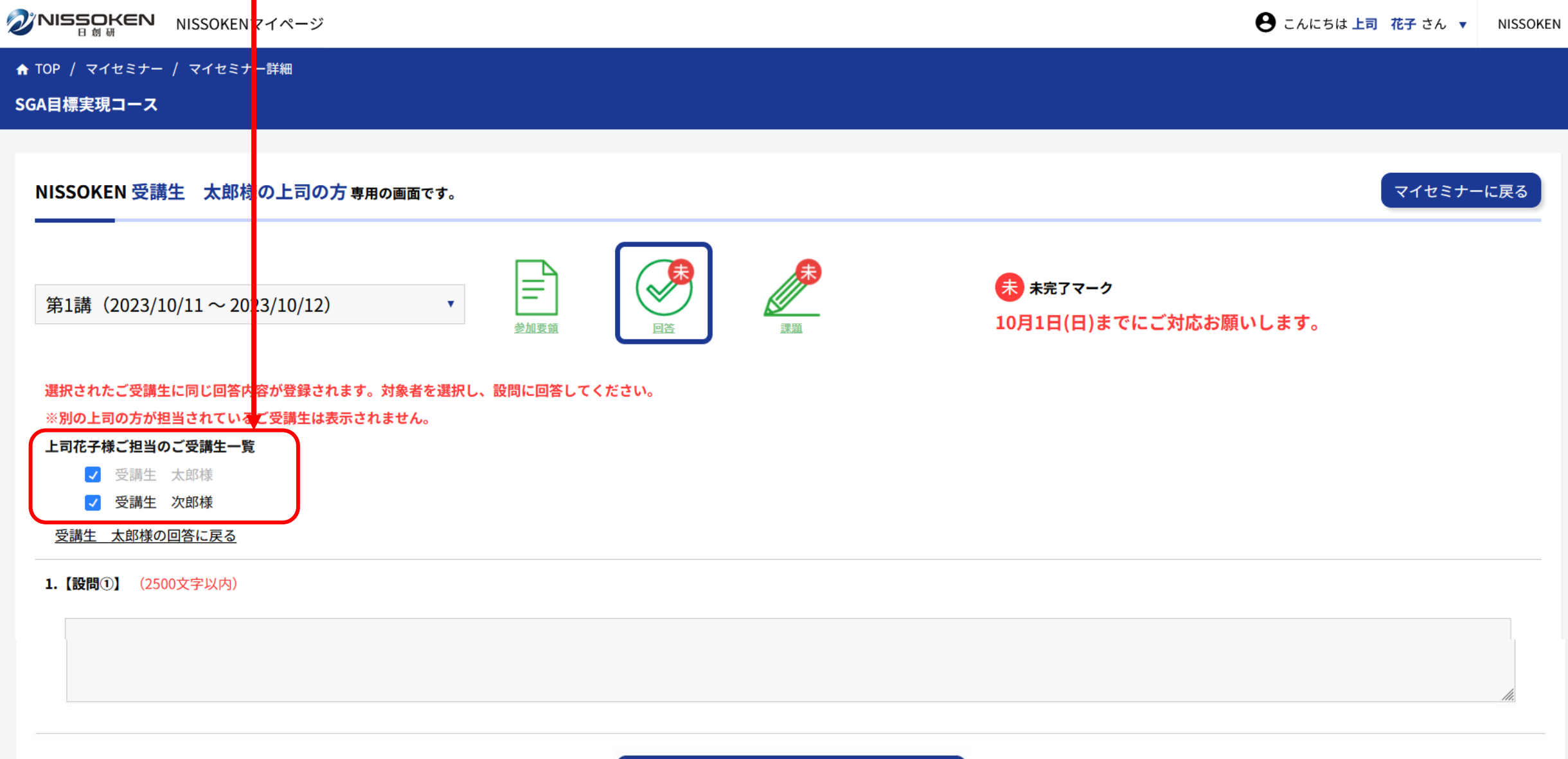

**O** NISSOKEN

**※受講生によって回答内容が異なる場合は、個別回答してください。 こちらのリンクより個別回答ページに戻ることができます。**

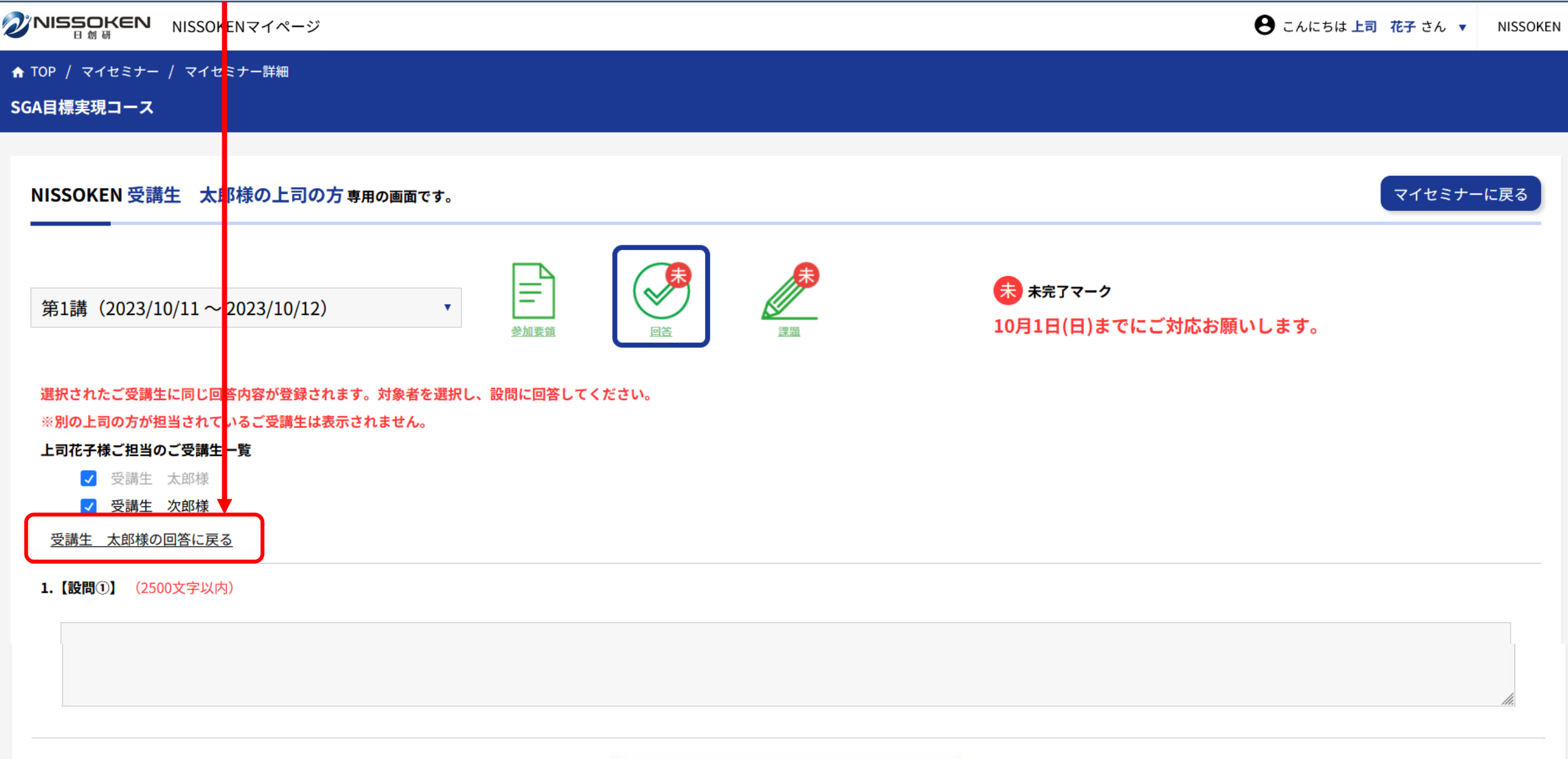

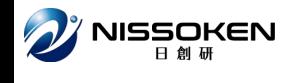

#### **一括回答をする受講生を選択後、 設問に回答し、「登録」をクリックしてください。**

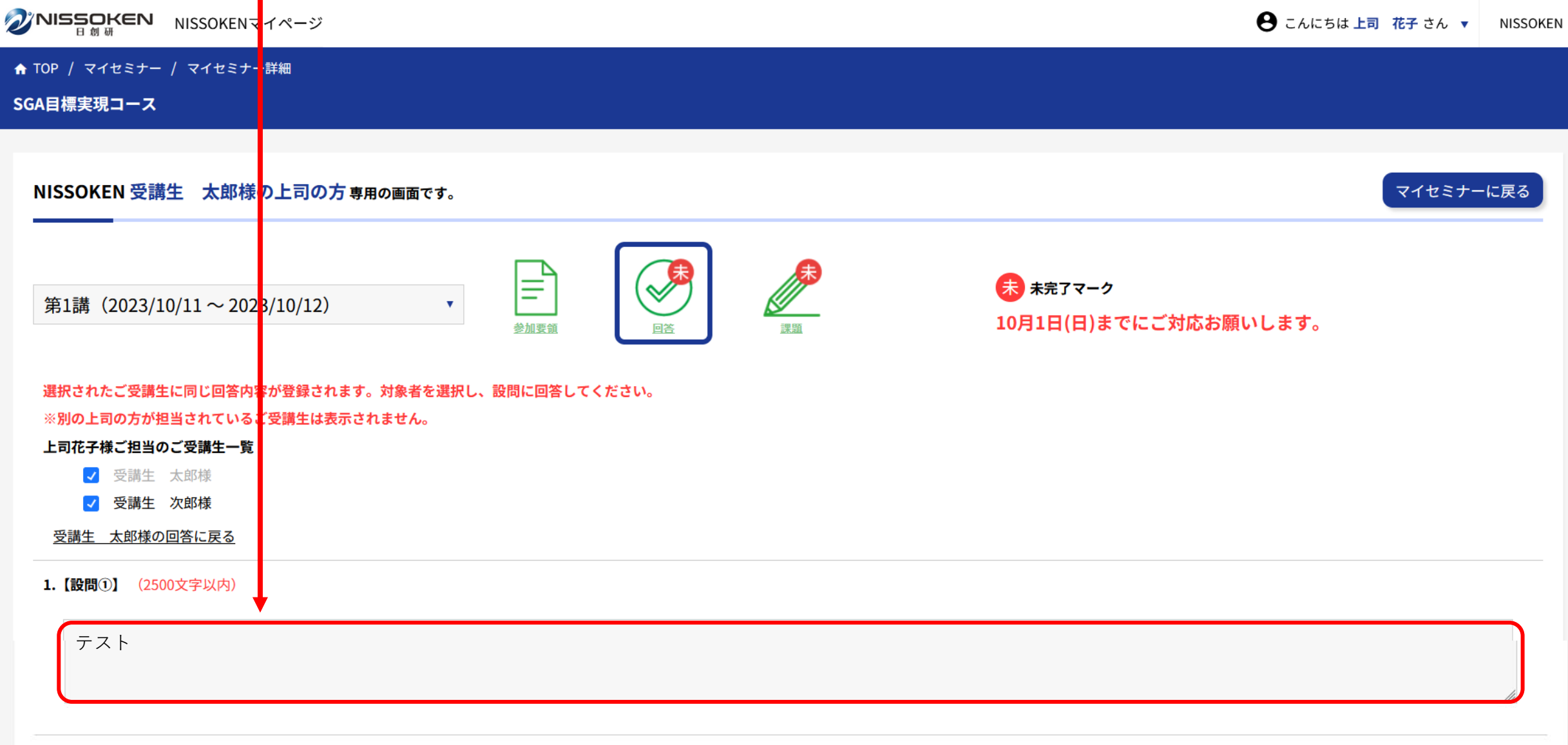

**O** NISSOKEN

**一括回答をする受講生を選択後、**

**設問に回答し、「登録」をクリックしてください。**

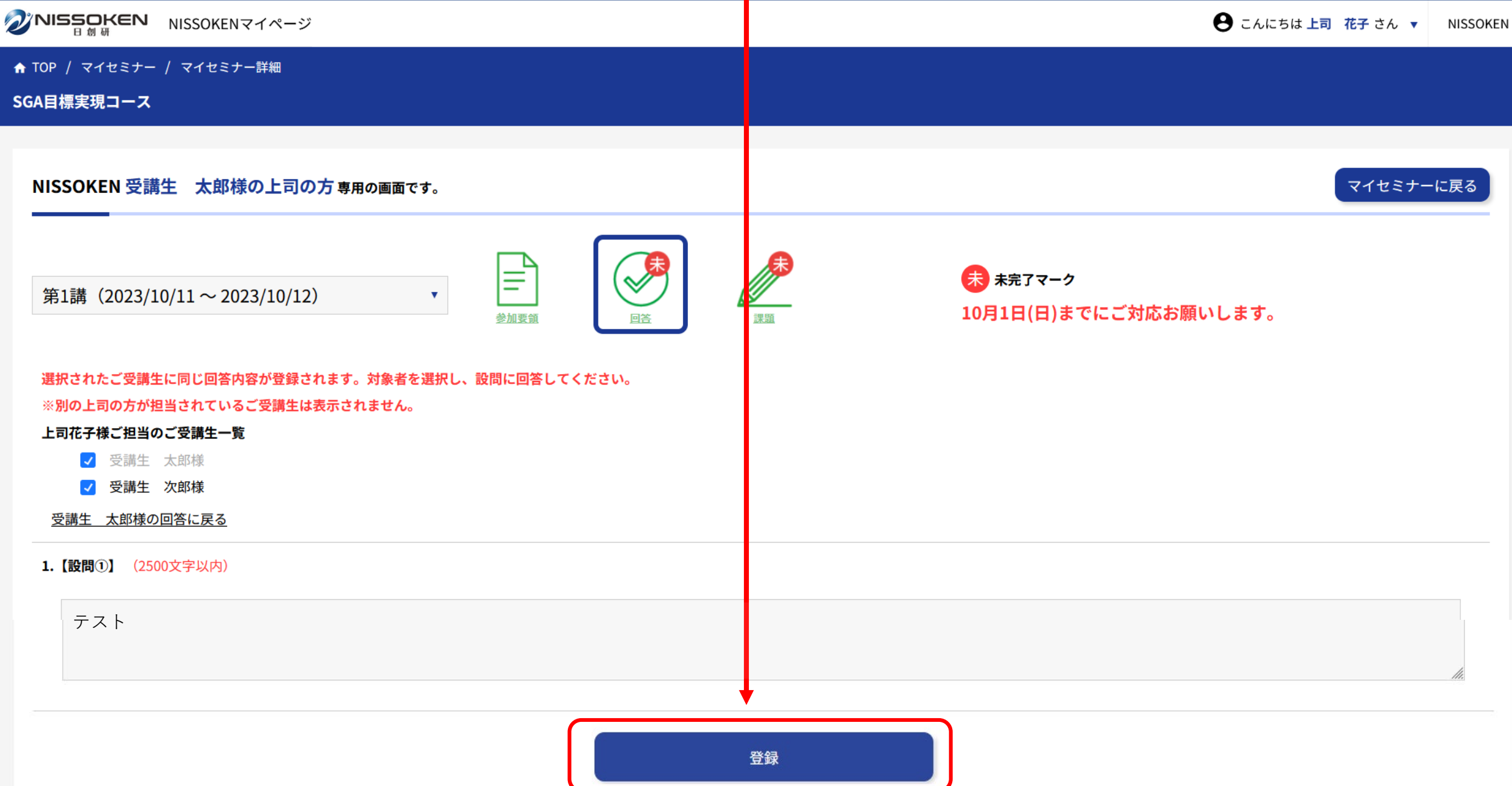

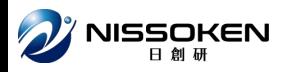

### **「ご回答ありがとうございました。」という表示がでます。 「OK」ボタンを押して下さい。**

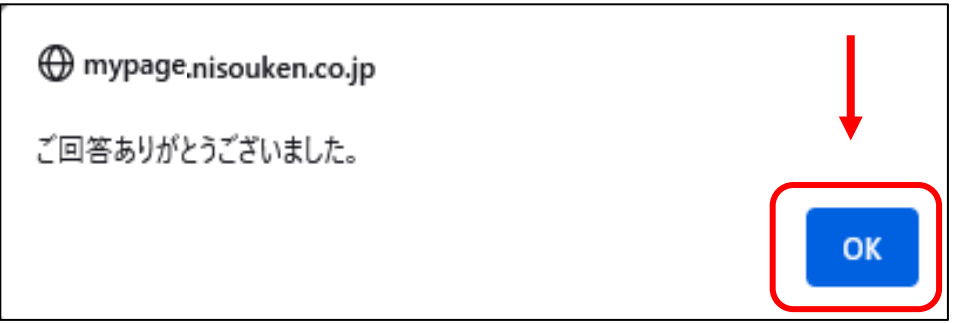

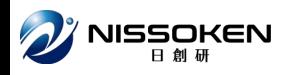

#### **回答内容が登録され、元の画面に戻り、未完了マークが消えます。**

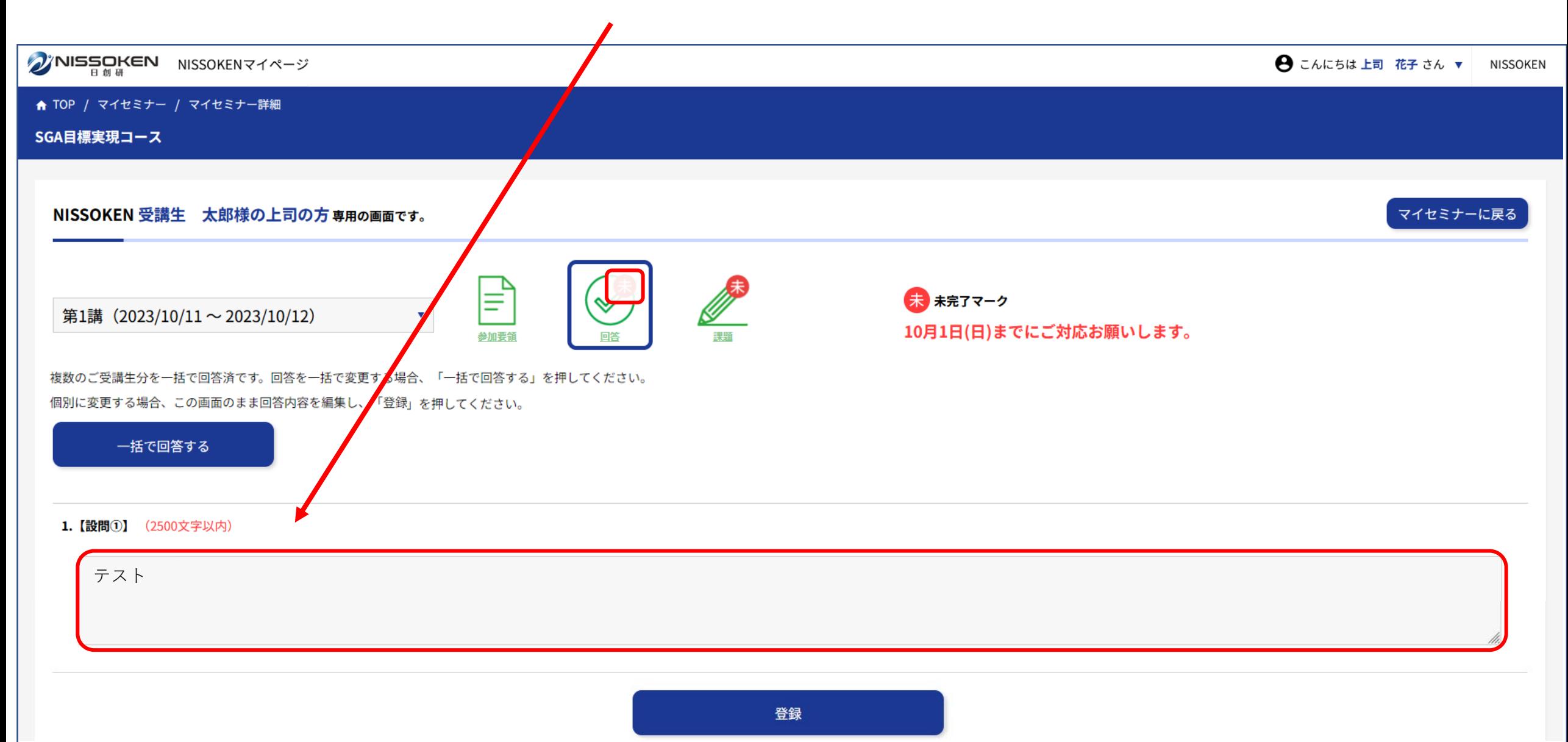

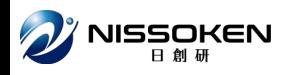

### **回答内容が登録され、元の画面に戻り、未完了マークが消えます。**

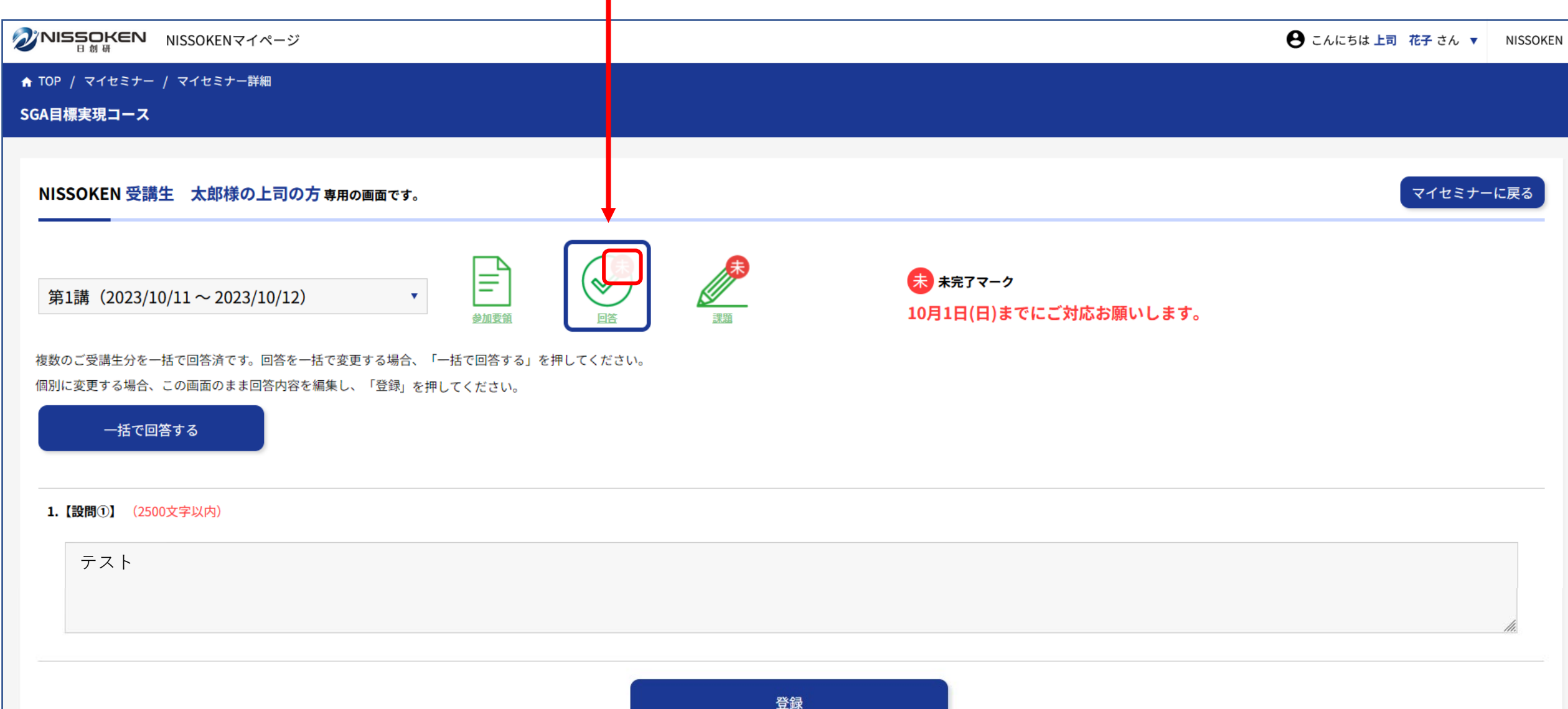

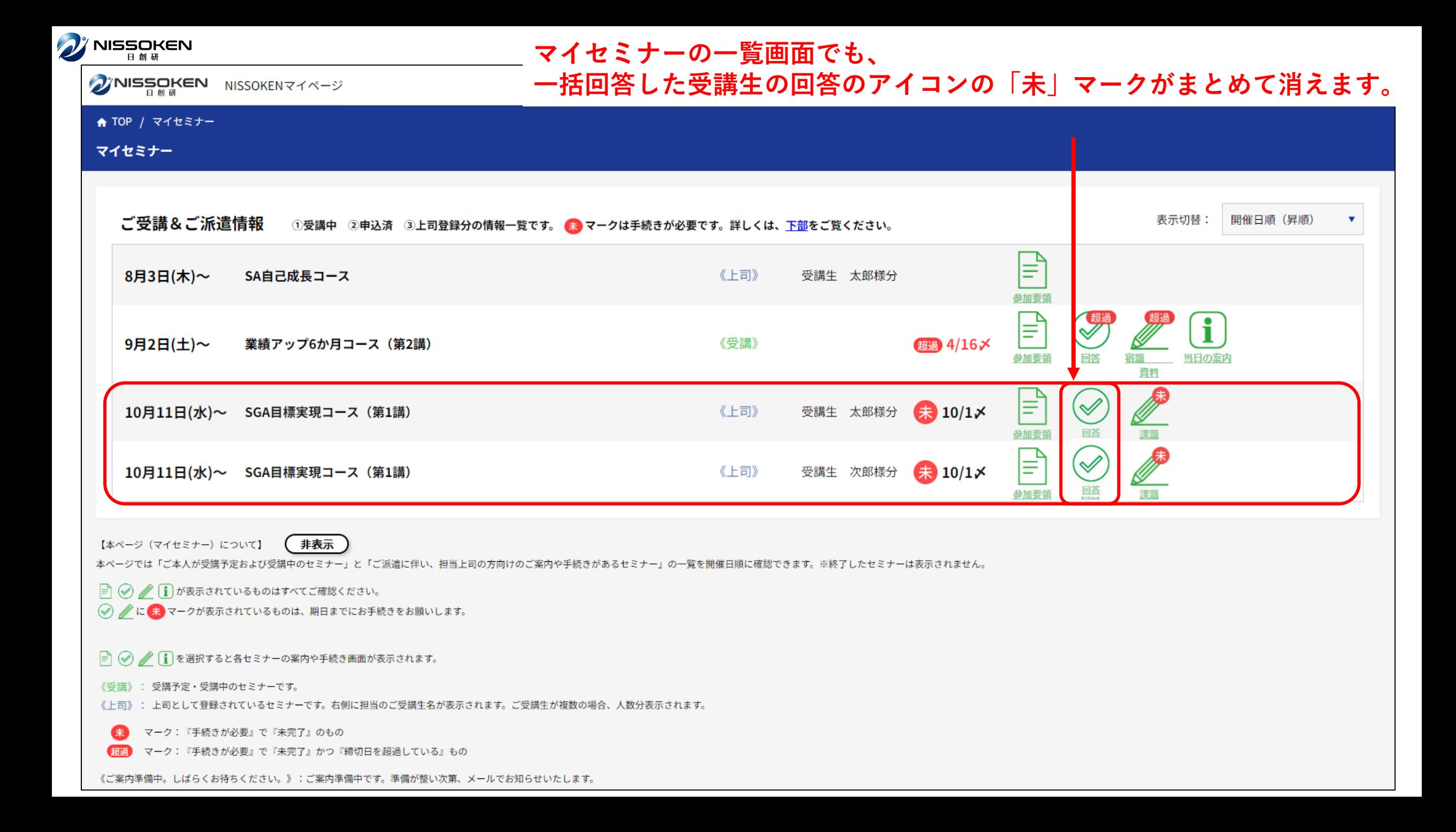

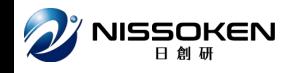

### **回答画面では、ご自身の回答した内容がいつでも確認できます。**

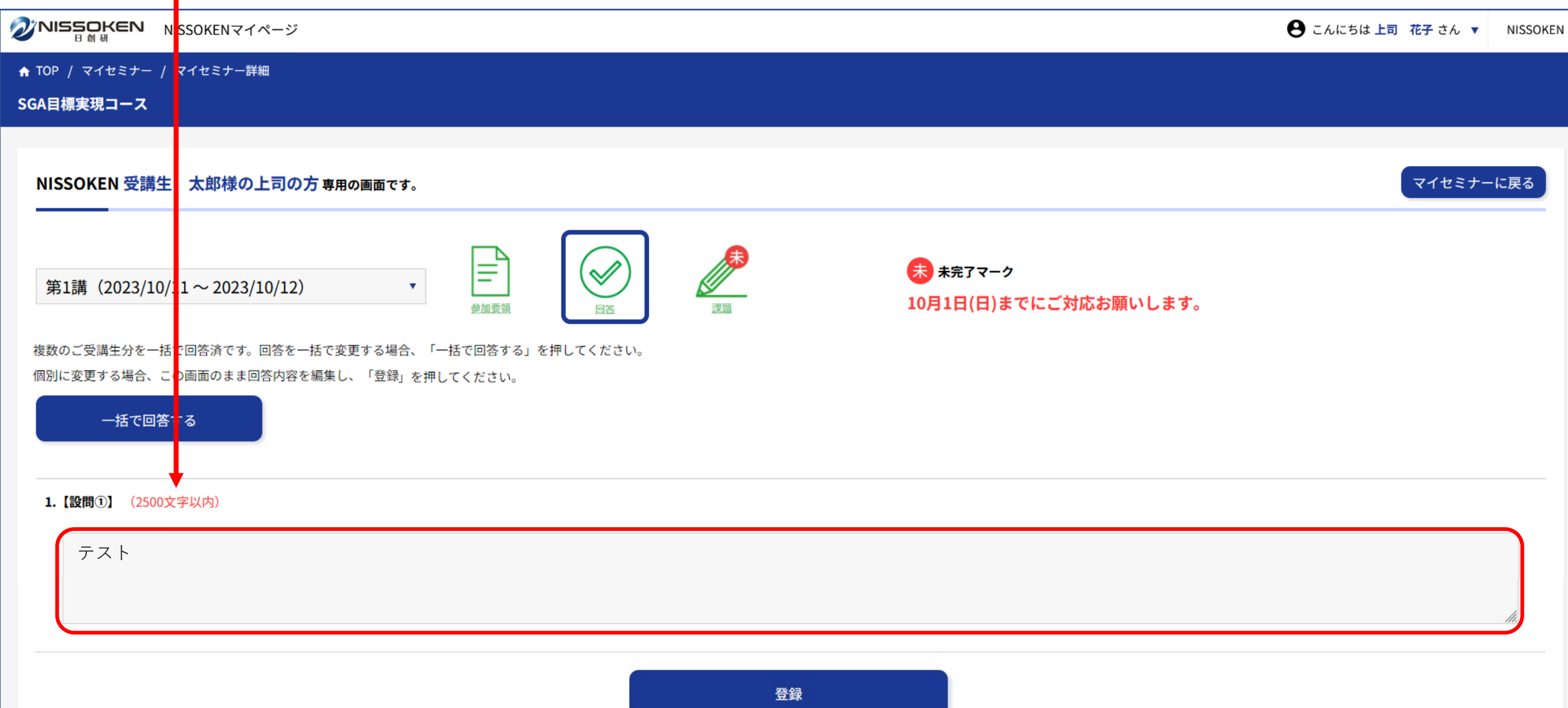

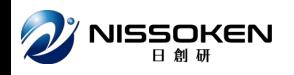

#### **全ての手続きが完了すると期限も消えます。**

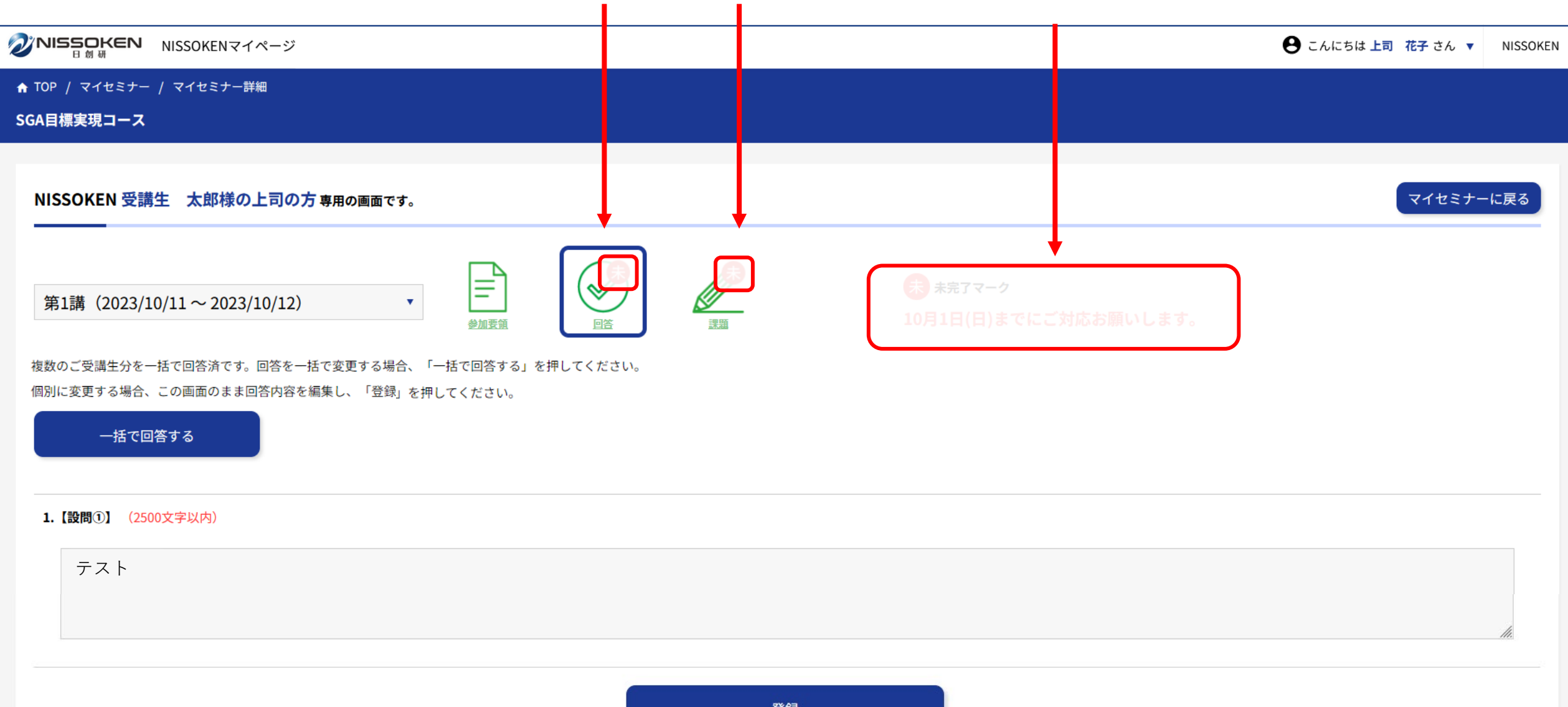

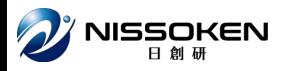

# 一括回答した内容を 変更したい

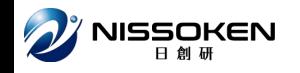

### **「一括で回答する」ボタンから回答内容の一括変更ができます。**

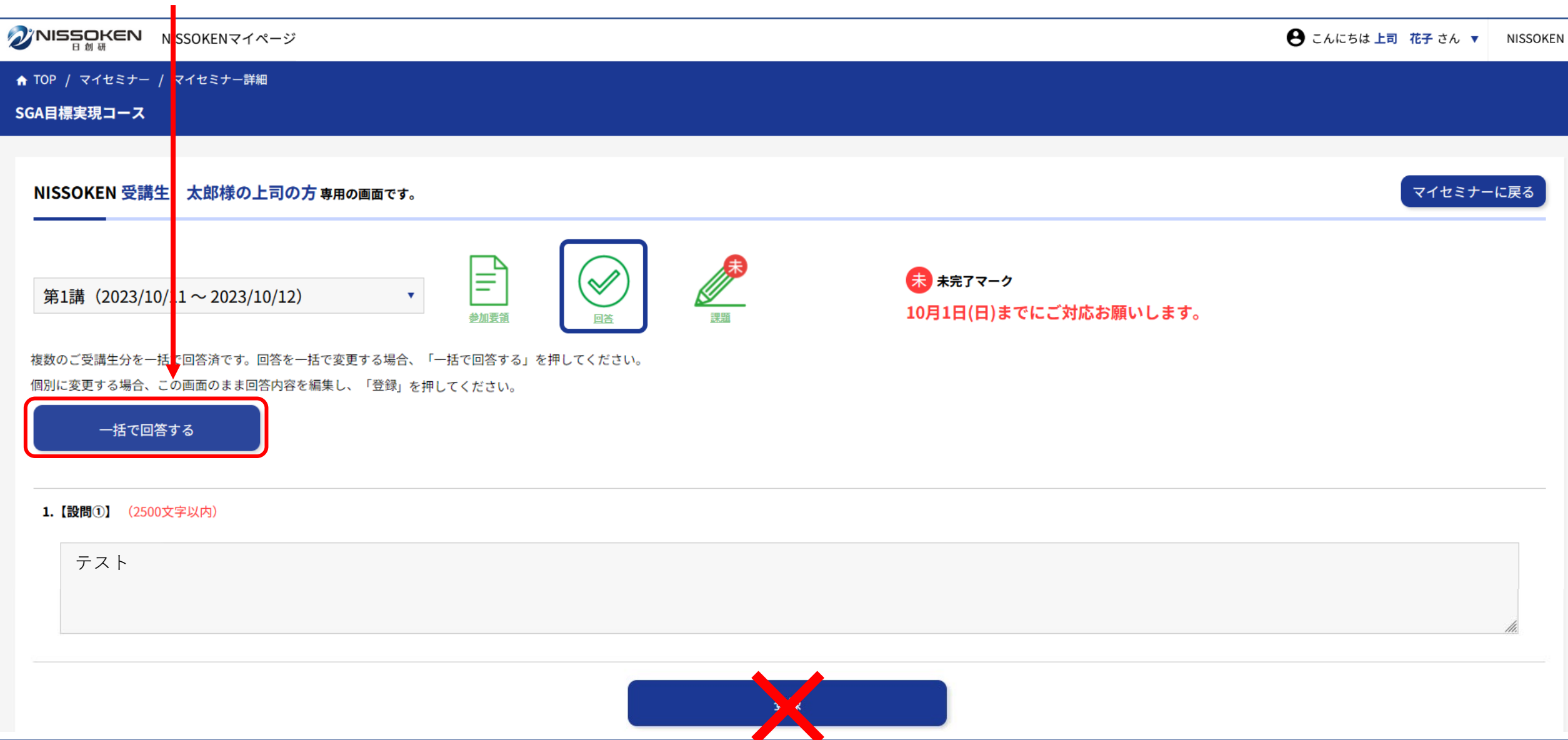

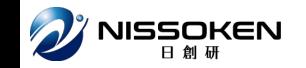

#### **個別に変更したい場合は、 この画面のまま、回答を編集し登録すると、太郎様分のみ上書きされます。**

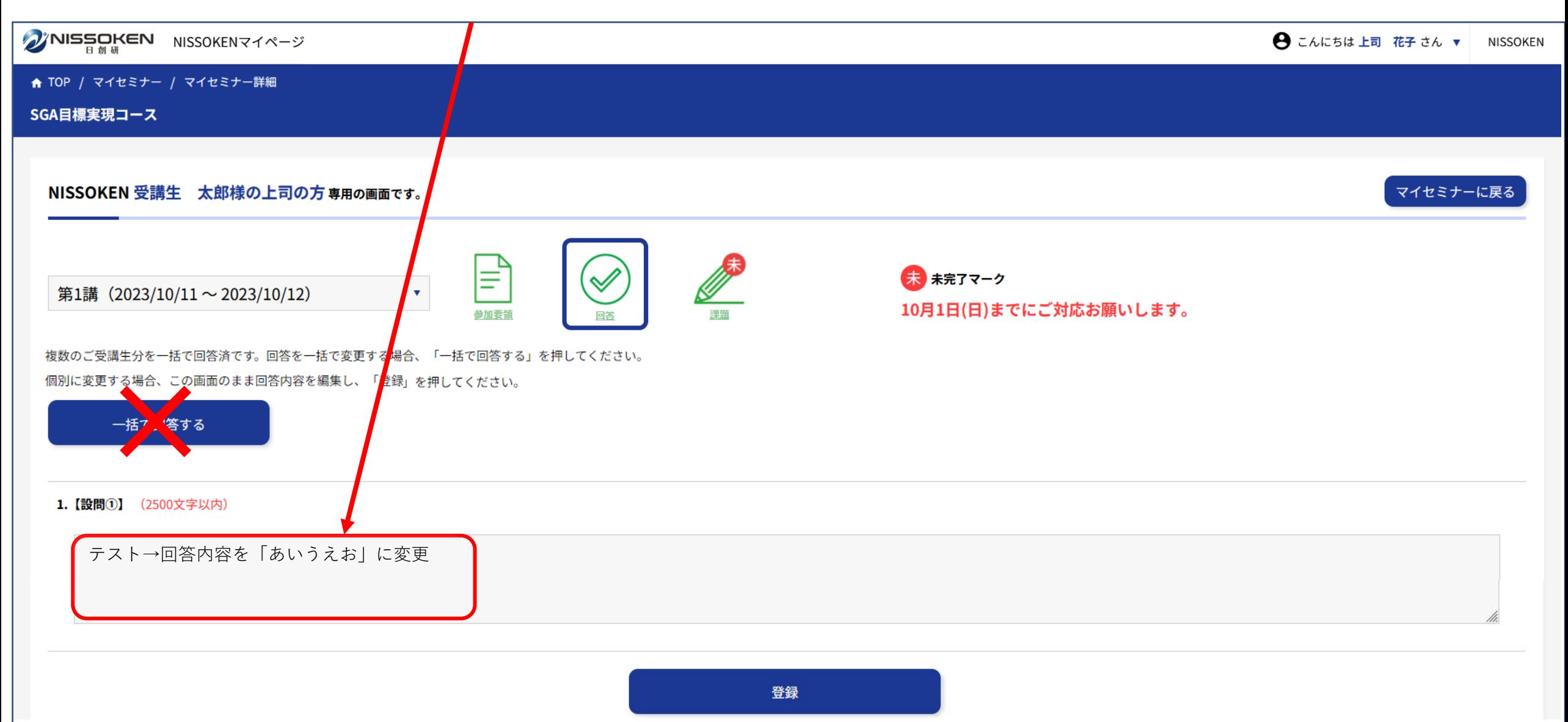

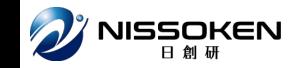

#### **個別に変更したい場合は、 この画面のまま、回答を編集し登録すると、太郎様分のみ上書きされます。**

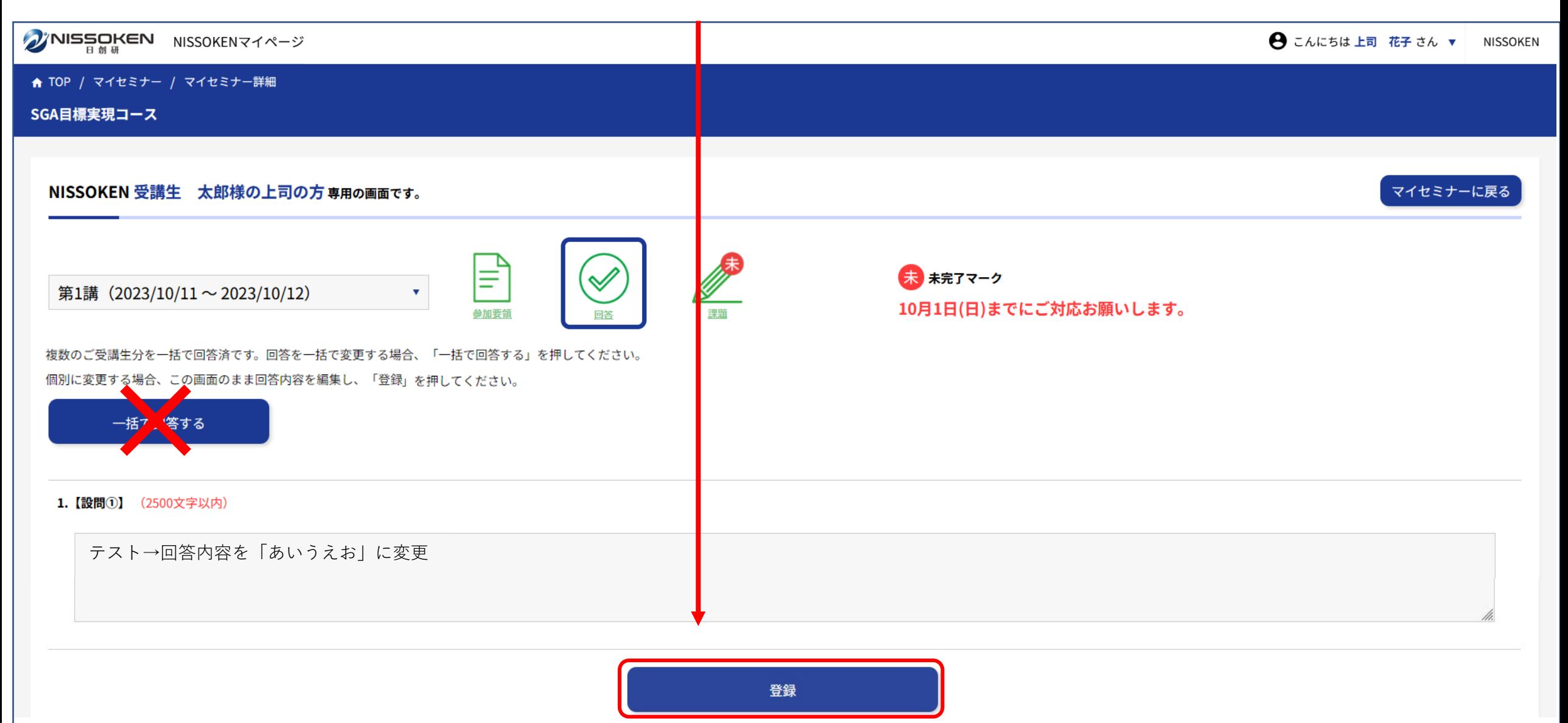

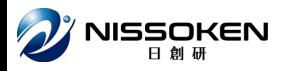

# 一括回答対象者のチェックが はずれない

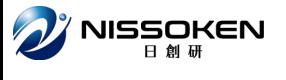

**太郎様の画面からアクセスした場合、太郎様は必ず一括回答対象者になり チェックは外せません。(グレー字になります。)**

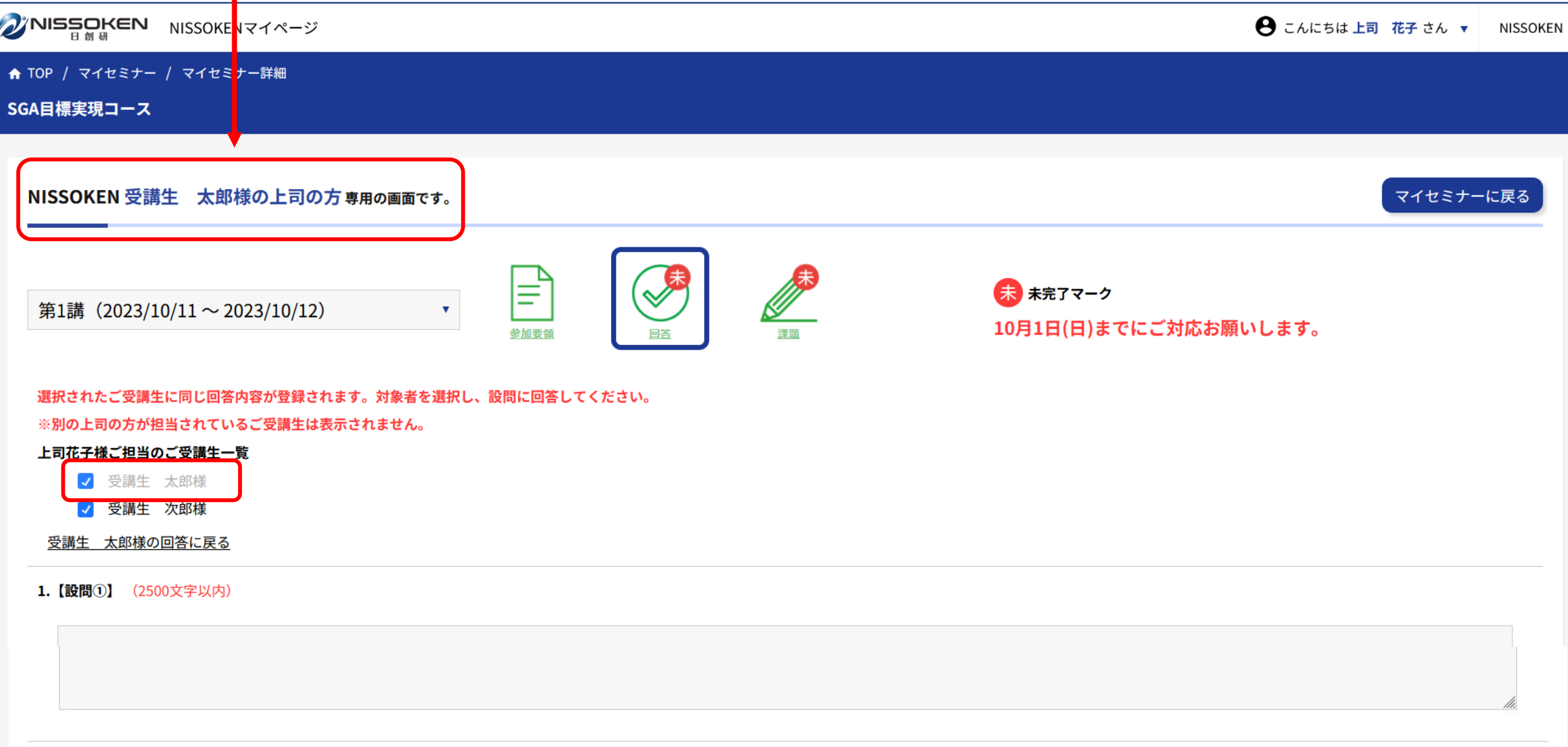

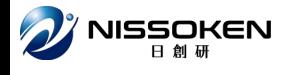

**太郎様の画面からアクセスした場合、太郎様は必ず一括回答対象者になり チェックは外せません。(グレー字になります。)**

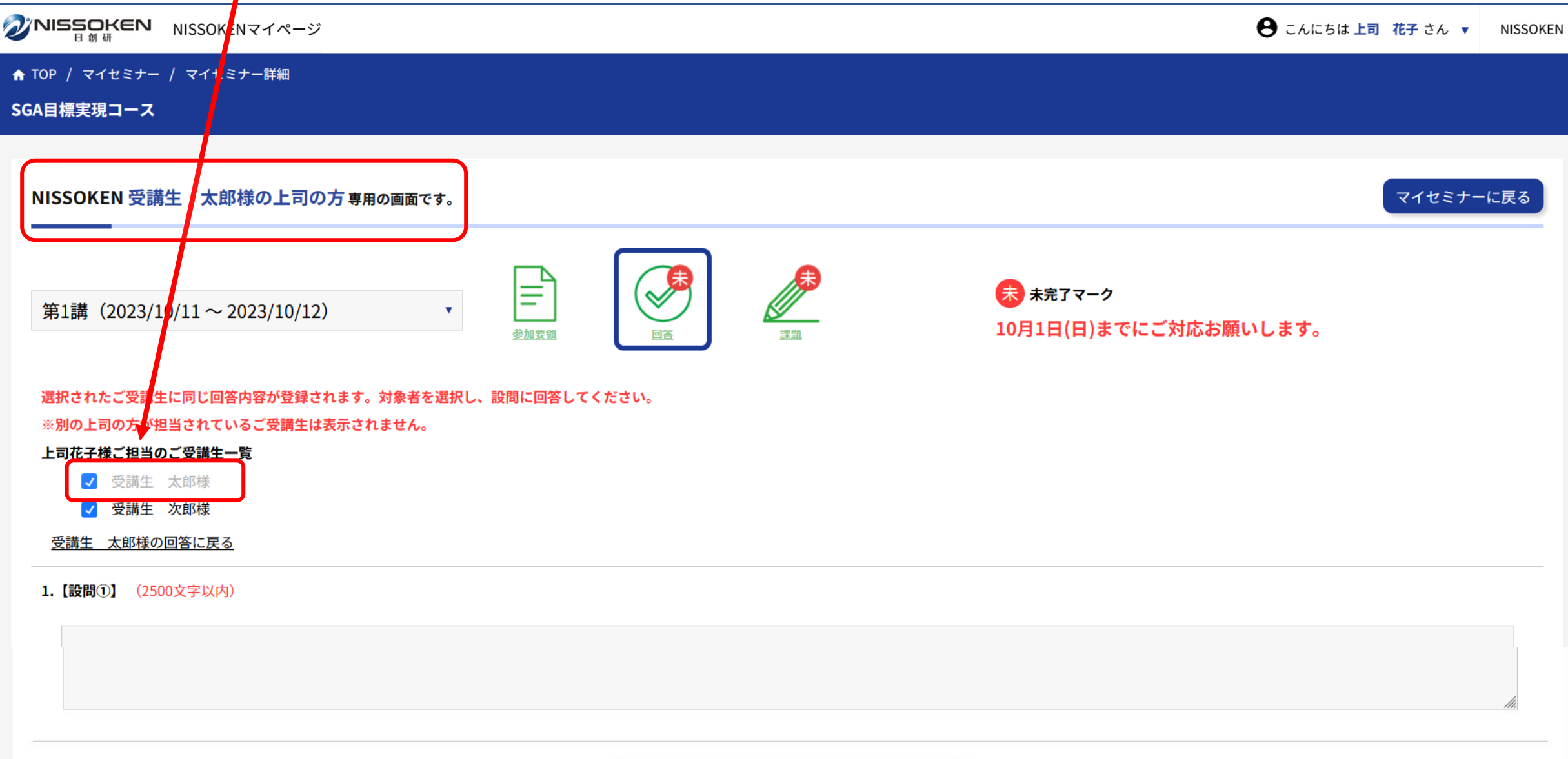

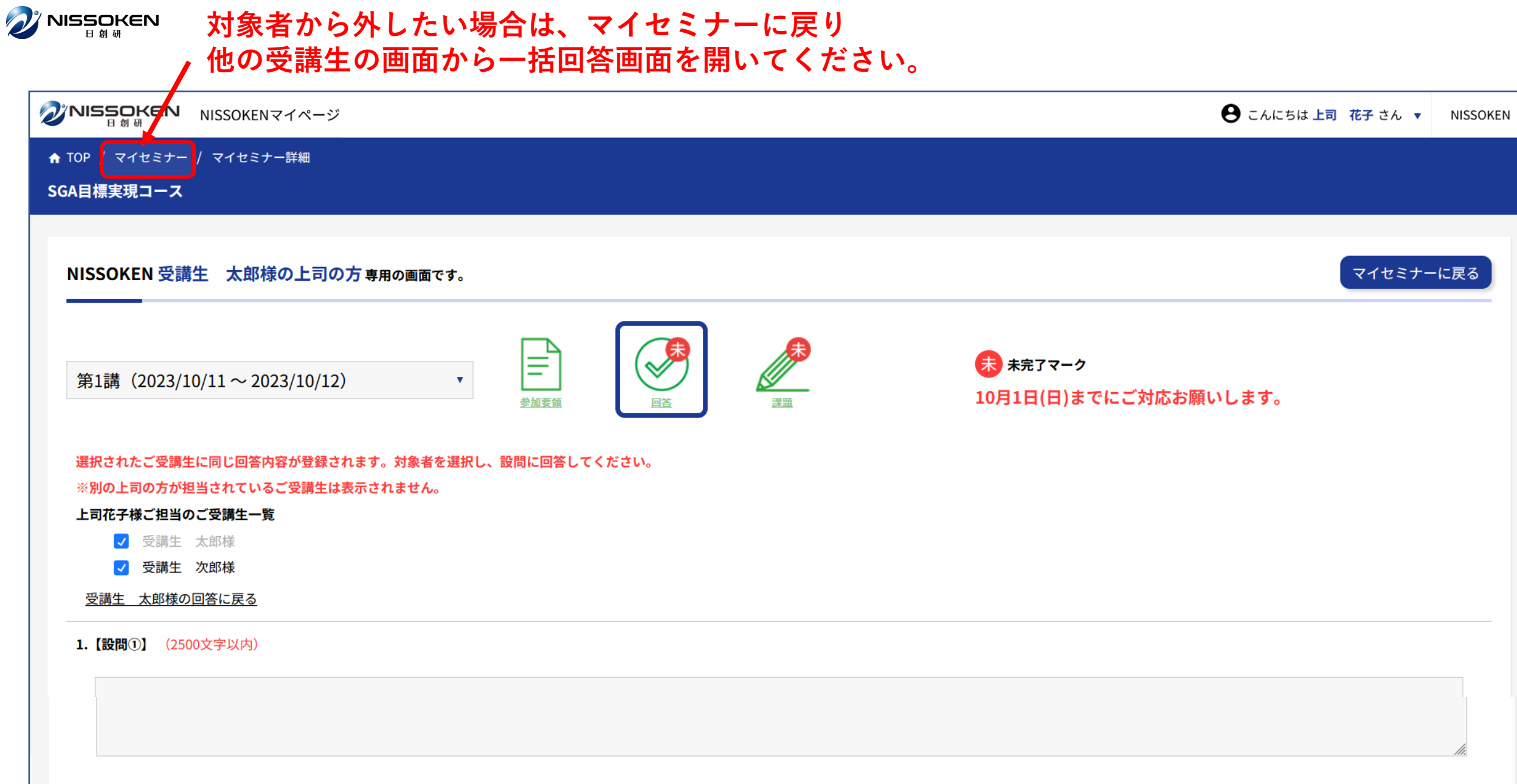

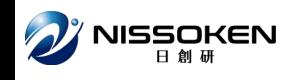

#### **一括回答の対象者がうまく選べない時は、以下をご参照ください。**

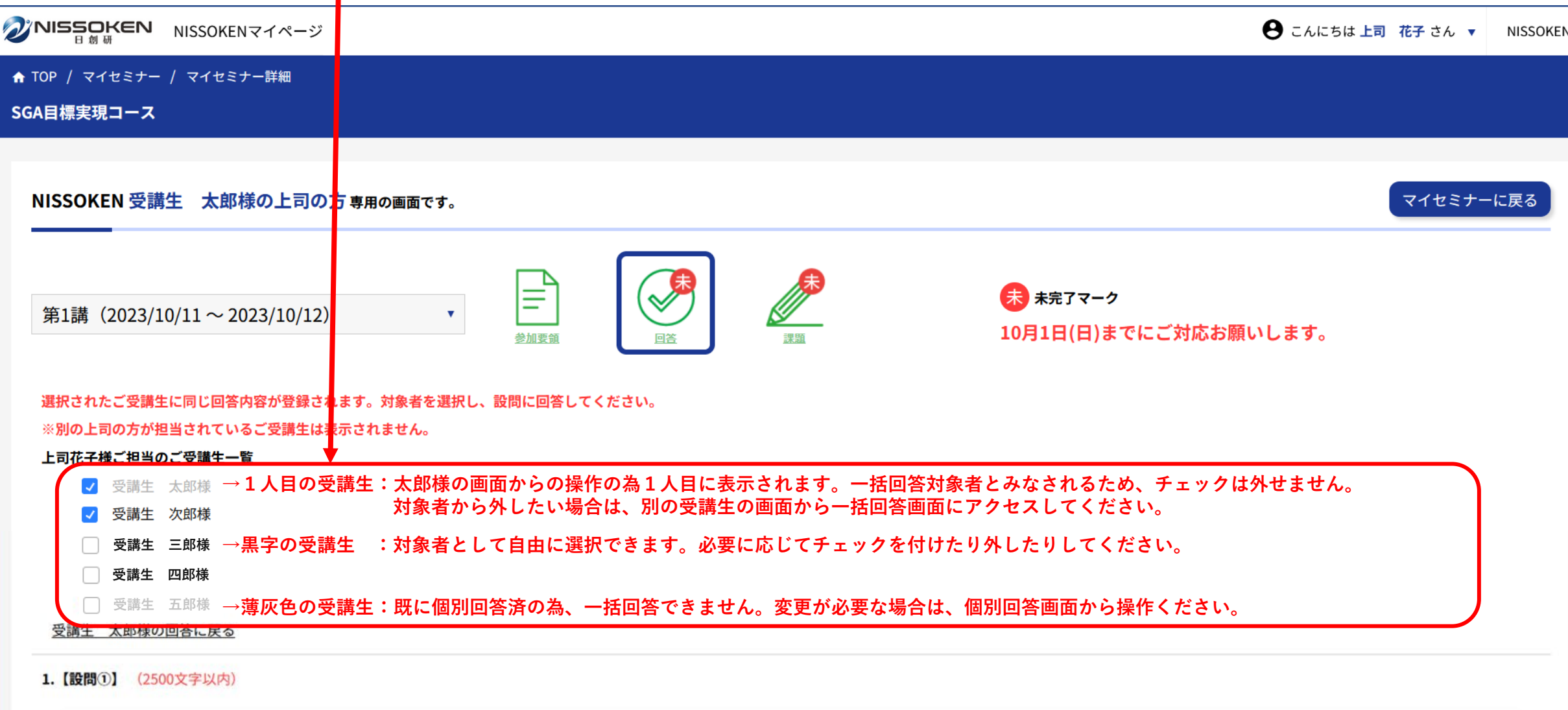

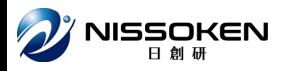

# 一括回答対象者のチェックが できない

 $\hat{\mathbf{Z}}$ パNISSOKEN 既に個別回答済の方は、一括回答対象者にはできません。 **グレー字で表示され、チェック欄も選択できません。**

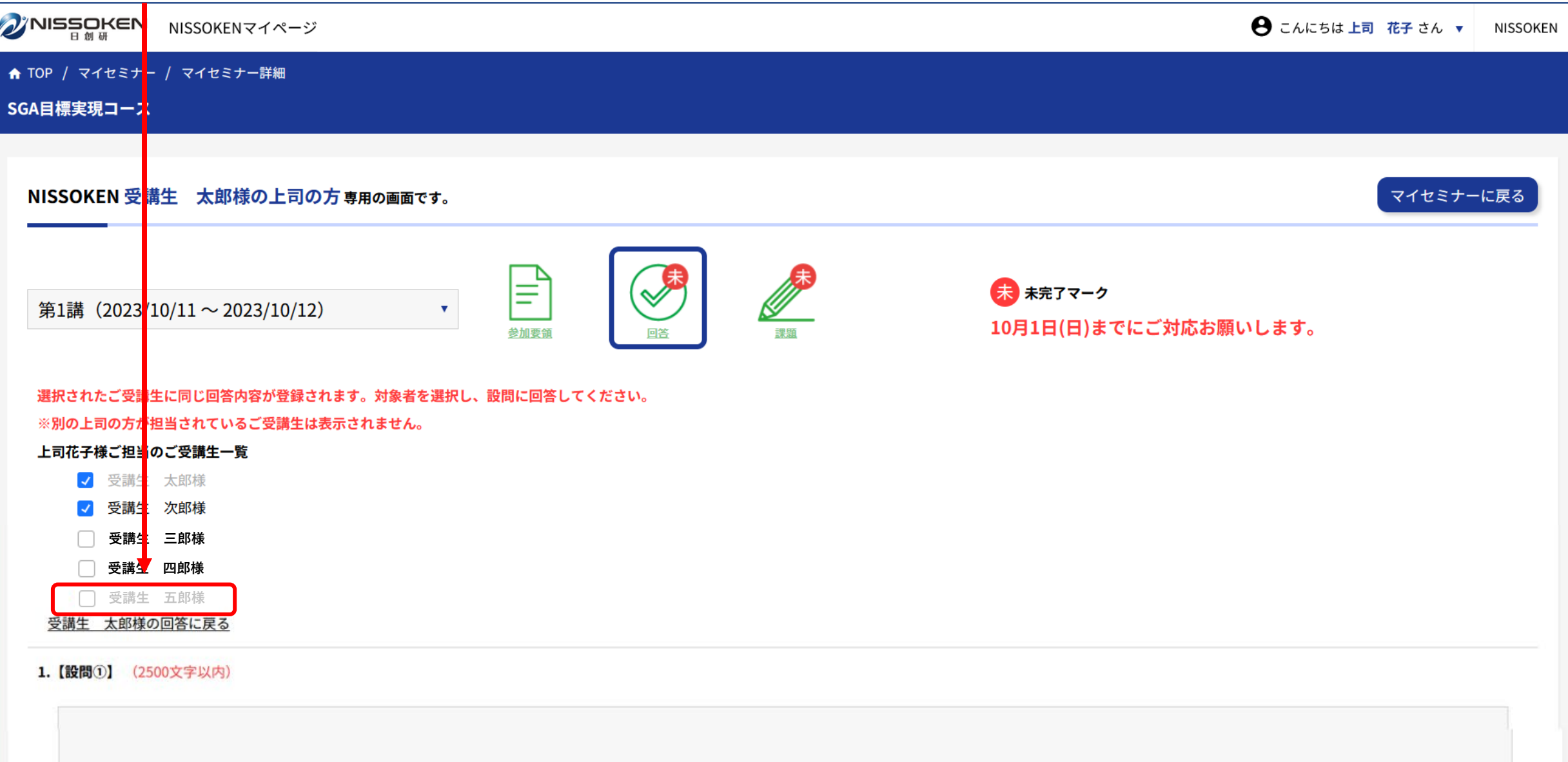

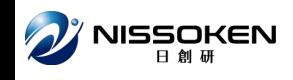

#### **一括回答の対象者がうまく選べない時は、以下をご参照ください。**

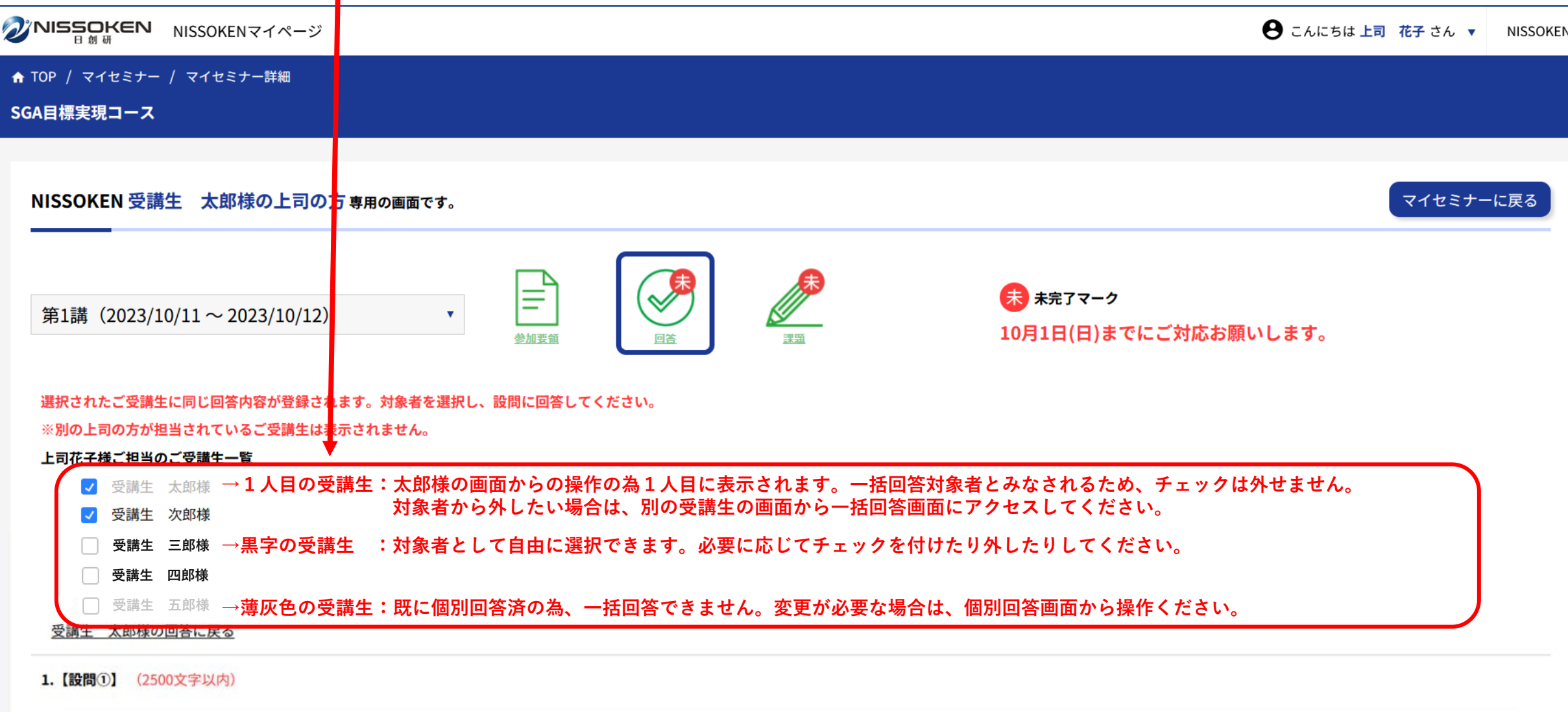

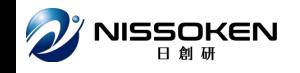

## **○一括回答の注意点**

#### **<初回回答時>**

**※すでに個別回答している受講生は選択できません。 ※遷移元で選択されていた受講生はデフォルトで選択状態となり、変更できません。 ※同じ上司の方が設定されている申込はデフォルトで選択されています。**

#### **<回答編集時>**

**※前回一括回答した受講生がデフォルトで選択状態となります。**

**チェックを外すことはできますが、以降一括で回答はできません。**

**※遷移元で選択されていた受講生についてはデフォルトで選択状態となり、変更できません。**

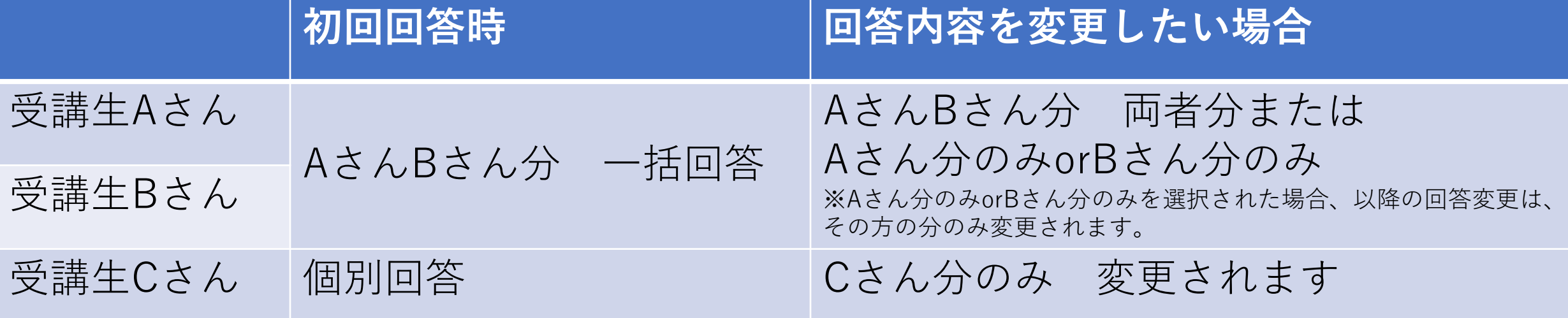

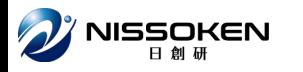

## 複数のご受講生を担当頂いている 法人会員の上司の皆様 複数名分の資料提出について

複数名のご派遣ありがとうございます。 複数のご受講生を担当頂いている法人会員の上司の方のみの 便利な機能をご紹介します。

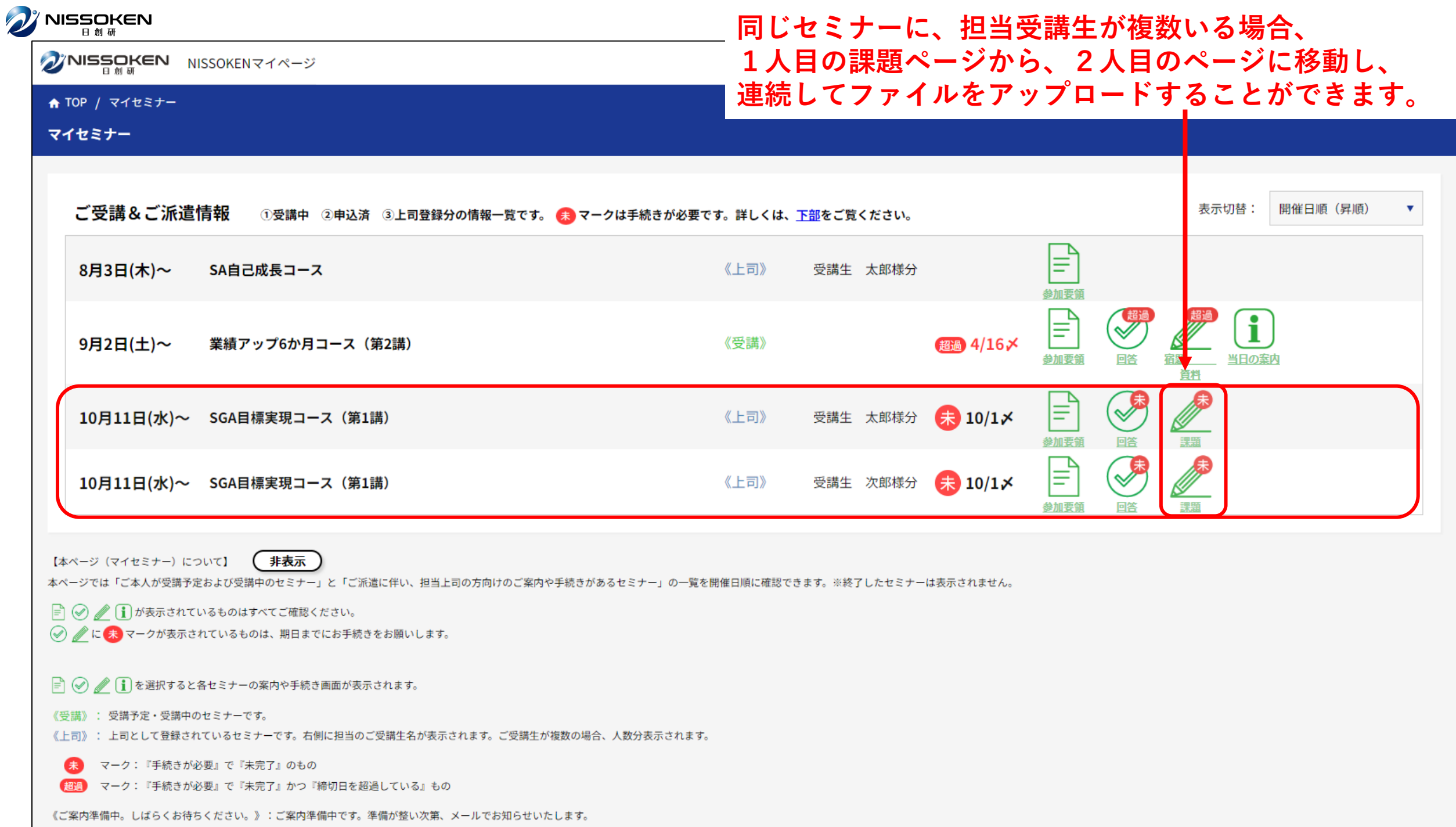

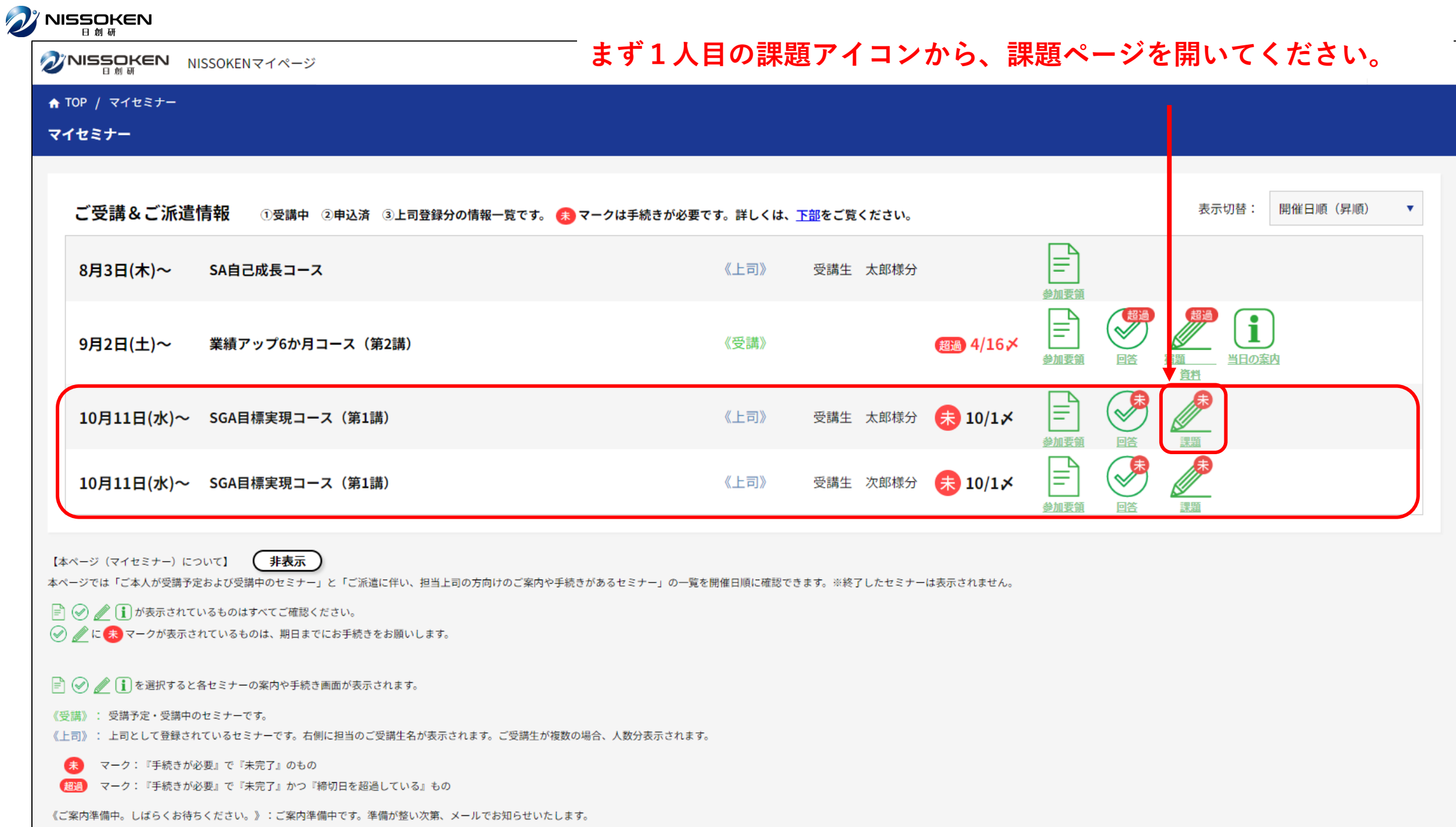

## **O** NISSOKEN

#### **まずは1人目の受講生の上司の方専用ページにより、 提出資料のフォーマットをダウンロードし、アップロードしてください。**

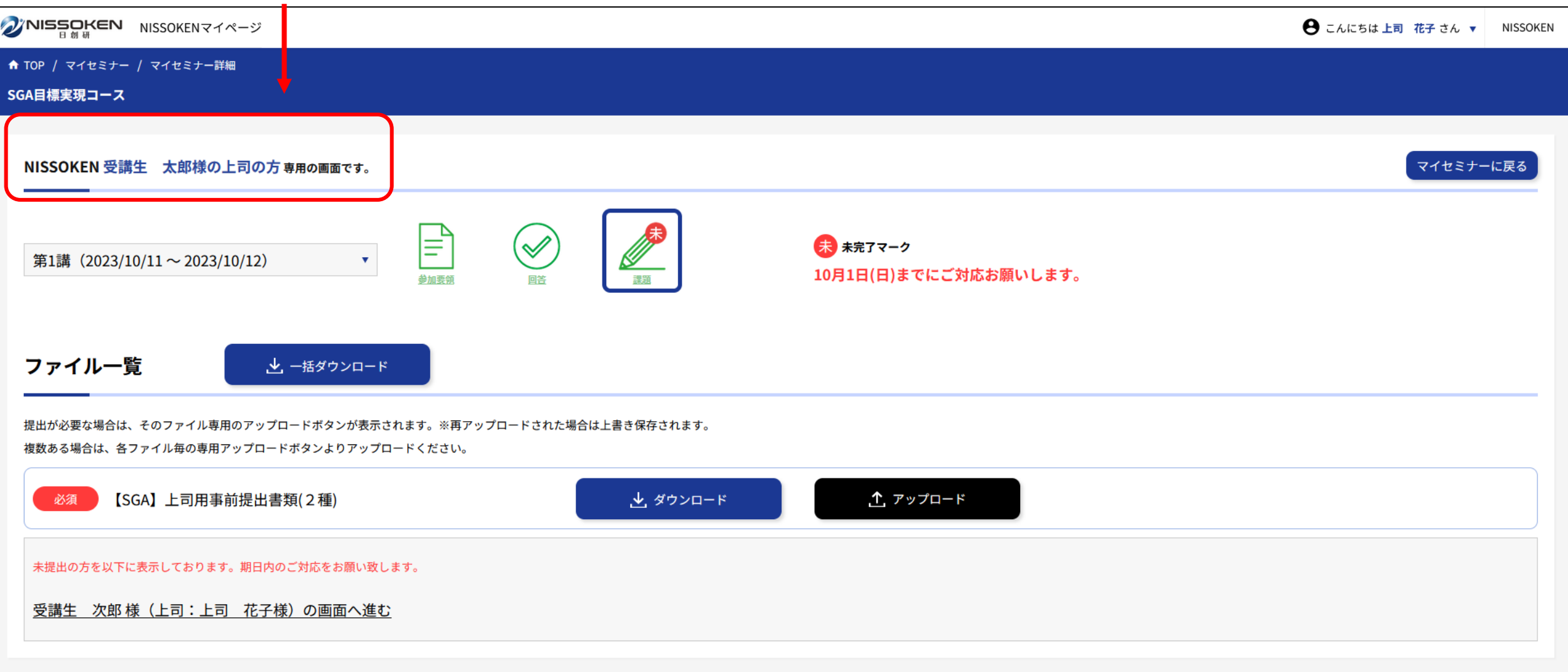

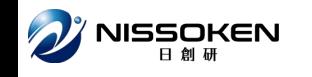

#### **まずは1人目の受講生の上司の方専用ページにより、 提出資料のフォーマットをダウンロードし、アップロードしてください。**

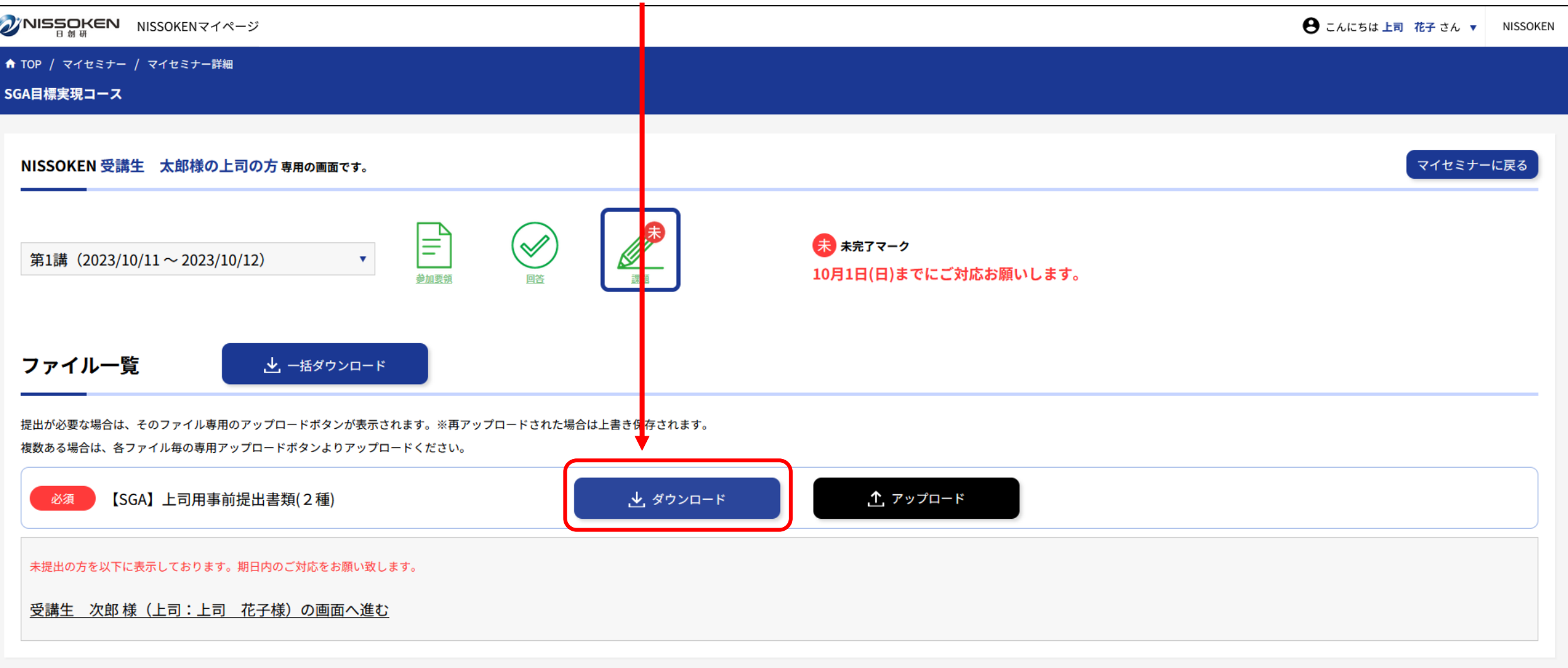

#### **まずは1人目の受講生の上司の方専用ページにより、 提出資料のフォーマットをダウンロードし、アップロードしてください。**

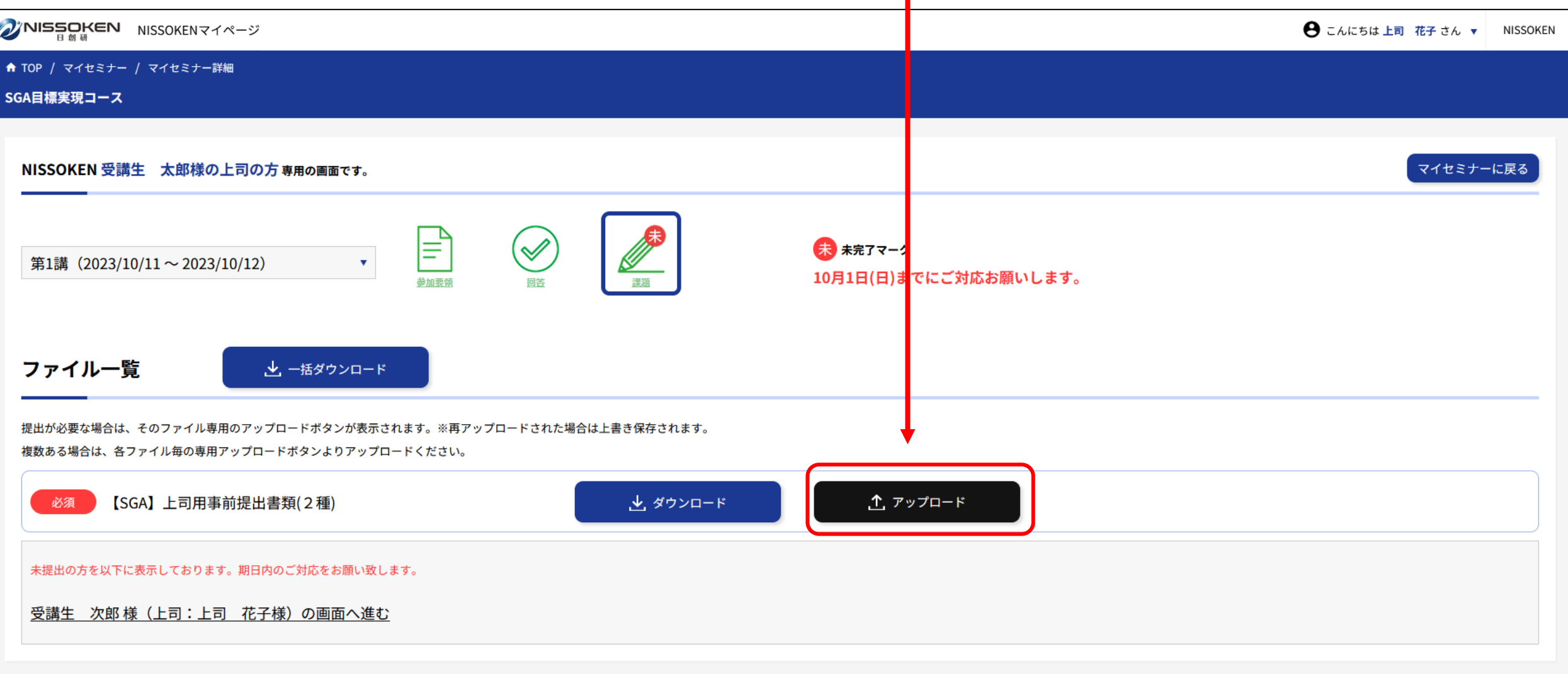

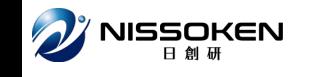

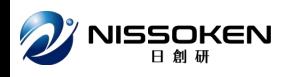

#### **アップロードが完了すると アップロード済にボタンが変わり、「未」マークが消えます。**

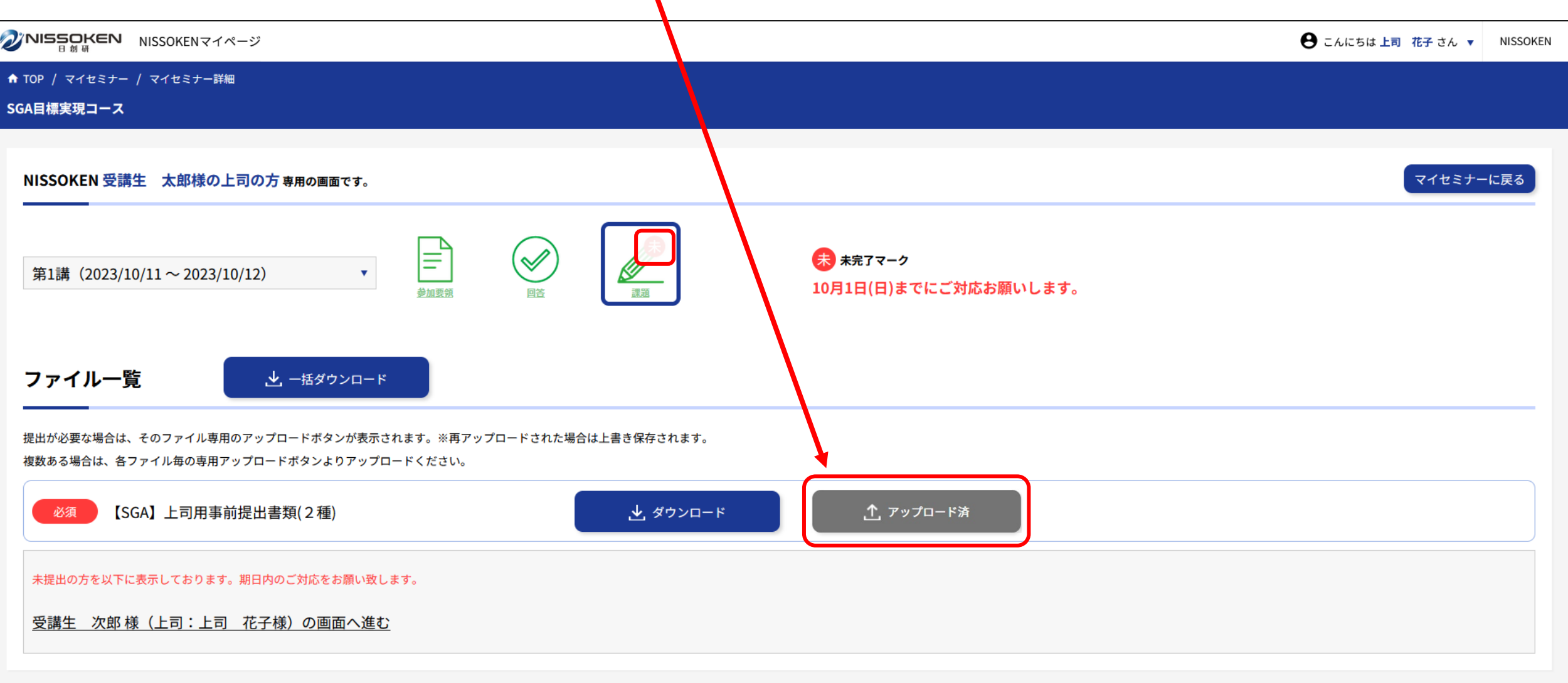

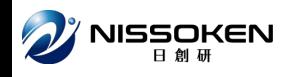

#### **アップロードが完了すると アップロード済にボタンが変わり、「未」マークが消えます。**

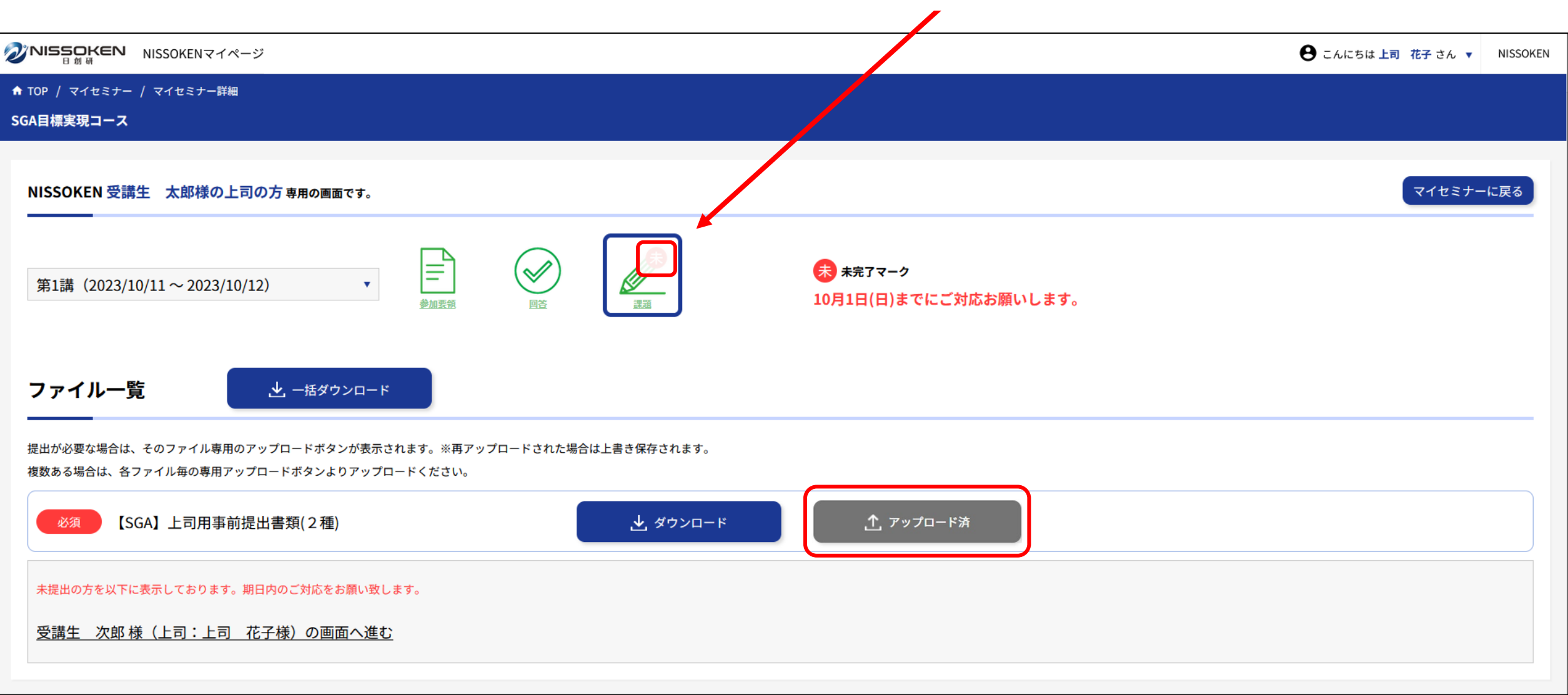

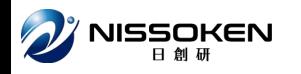

#### **事前の手続きが全て完了すると、期日も消えます。 これで1人目の受講生のお手続きは完了です。**

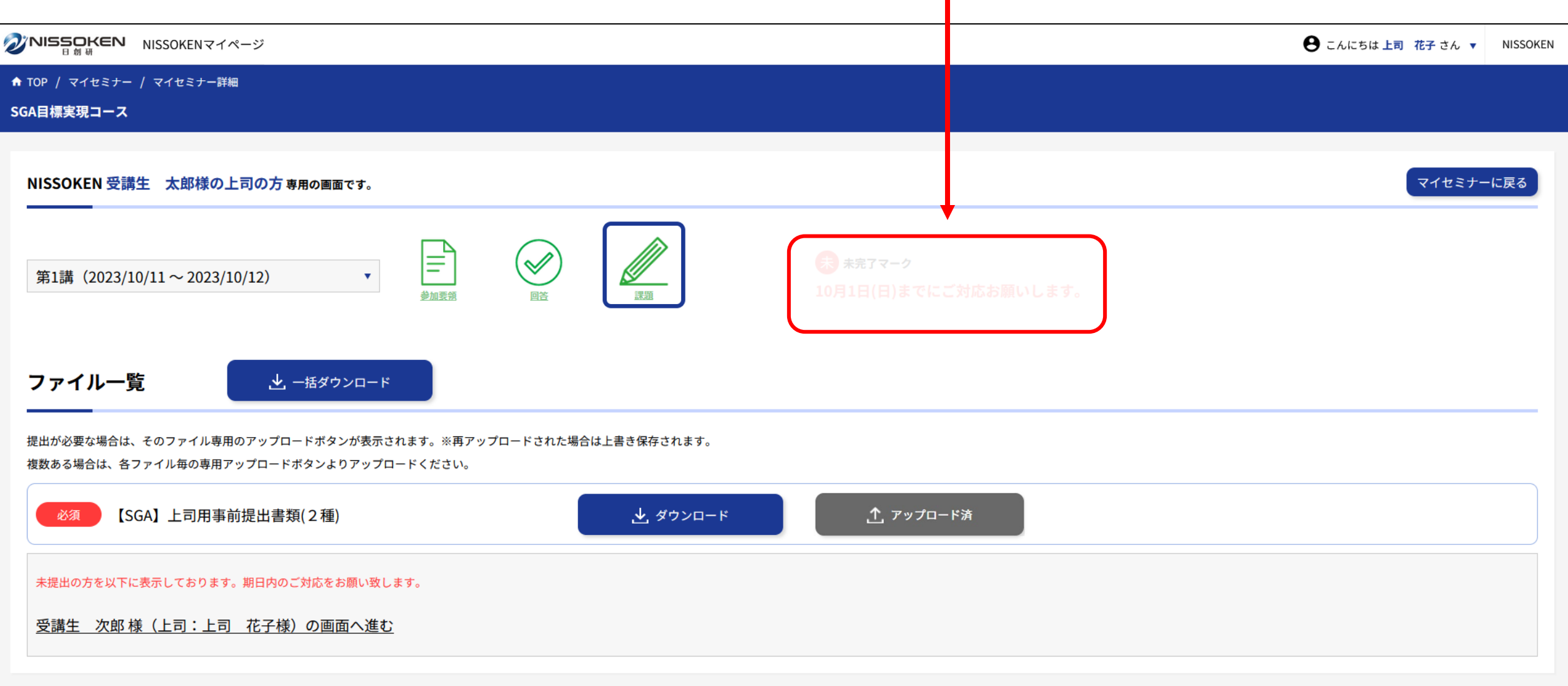

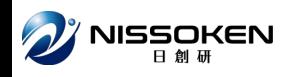

#### **同じ画面のまま、上司の課題の未提出一覧を確認します。**

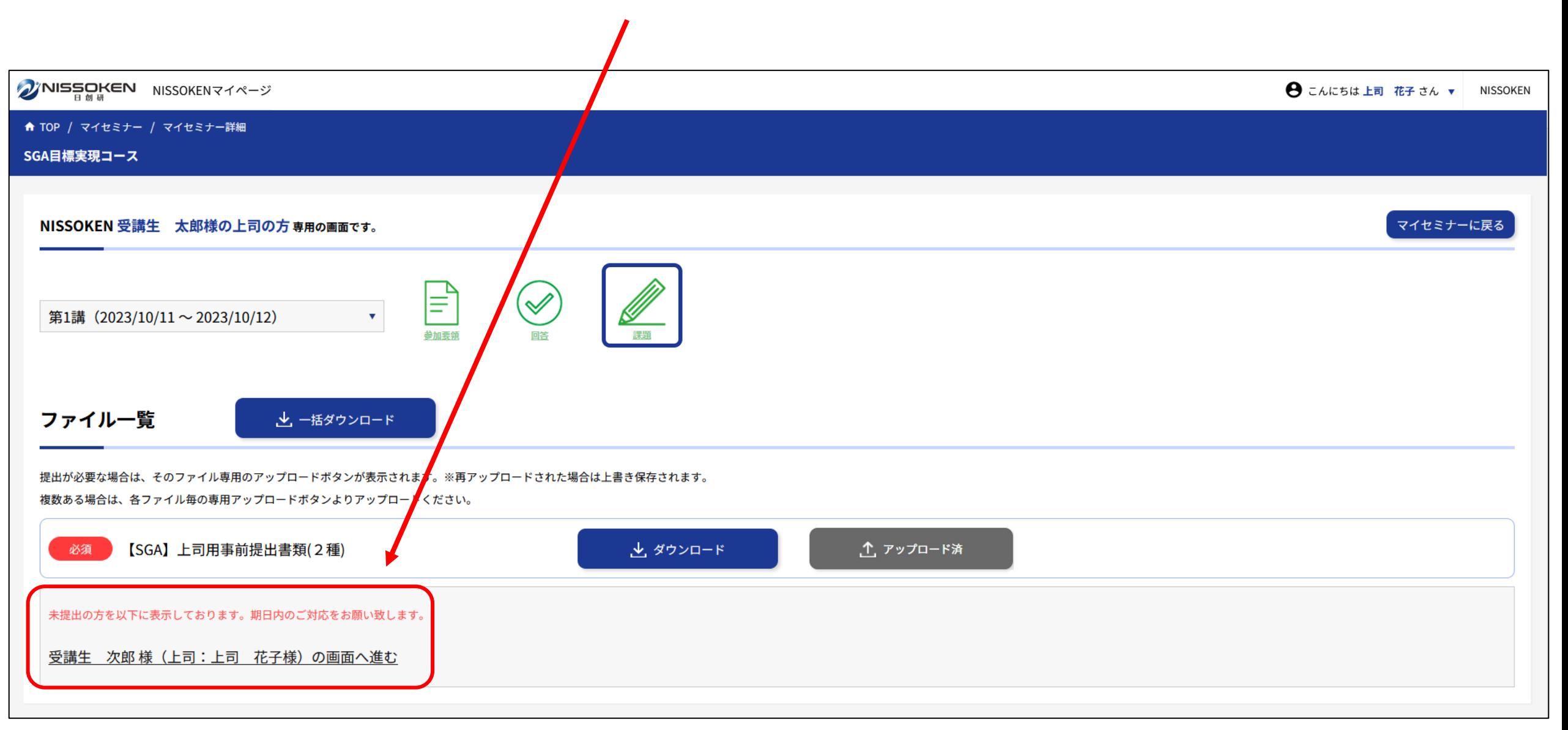

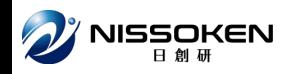

#### **マイセミナーの一覧画面や、メール本文のURLに戻る必要はなく、 このリンクから、2人目の受講生の画面に移動できます。 ※あなたの担当受講生のみ表示しています**

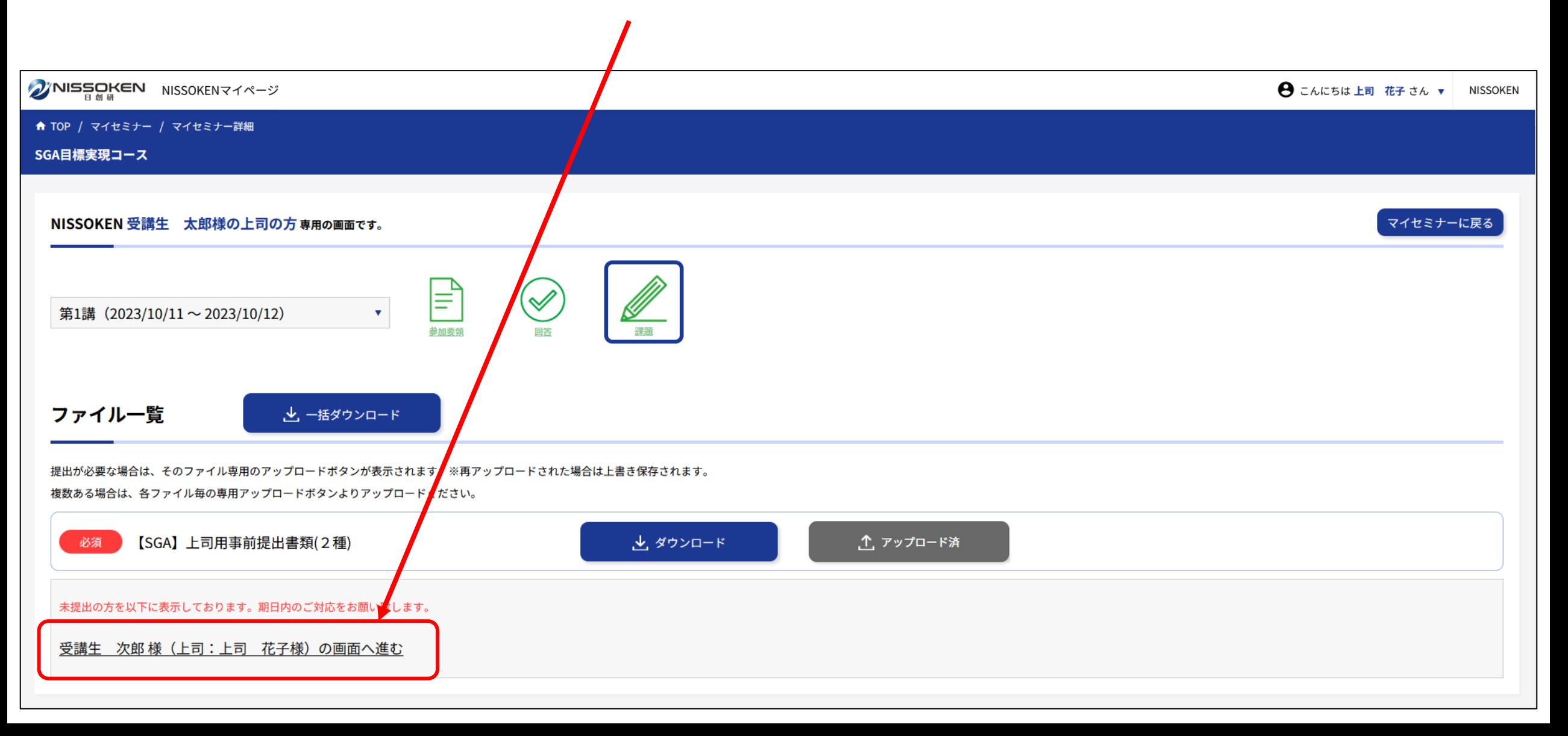

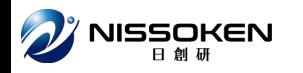

#### **2人目の受講生の画面に移動します。**

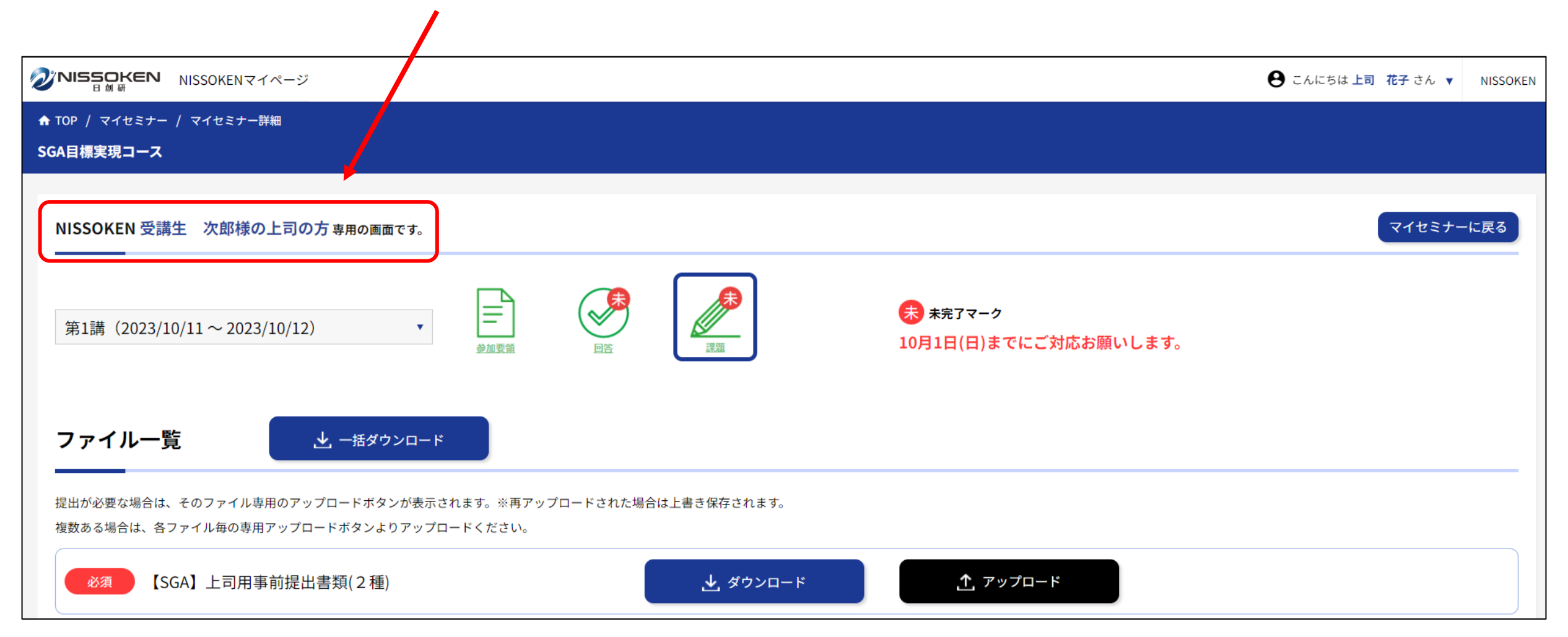

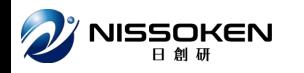

#### **2人目のファイルをダウンロード、アップロードしてください。**

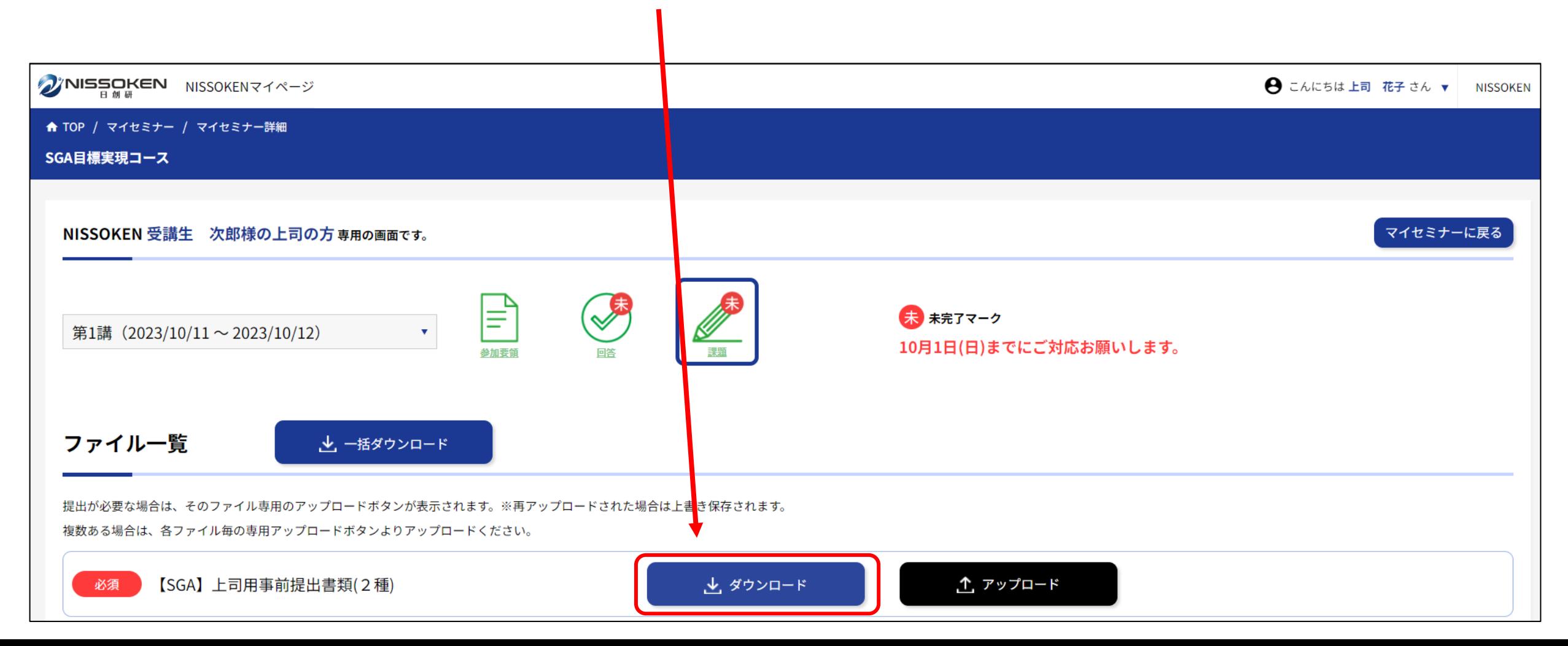

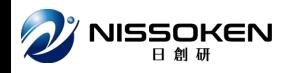

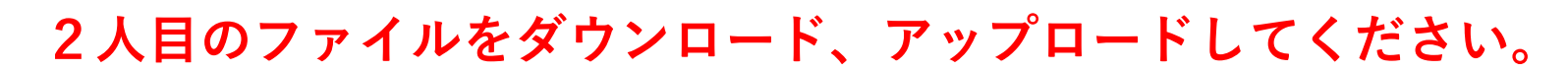

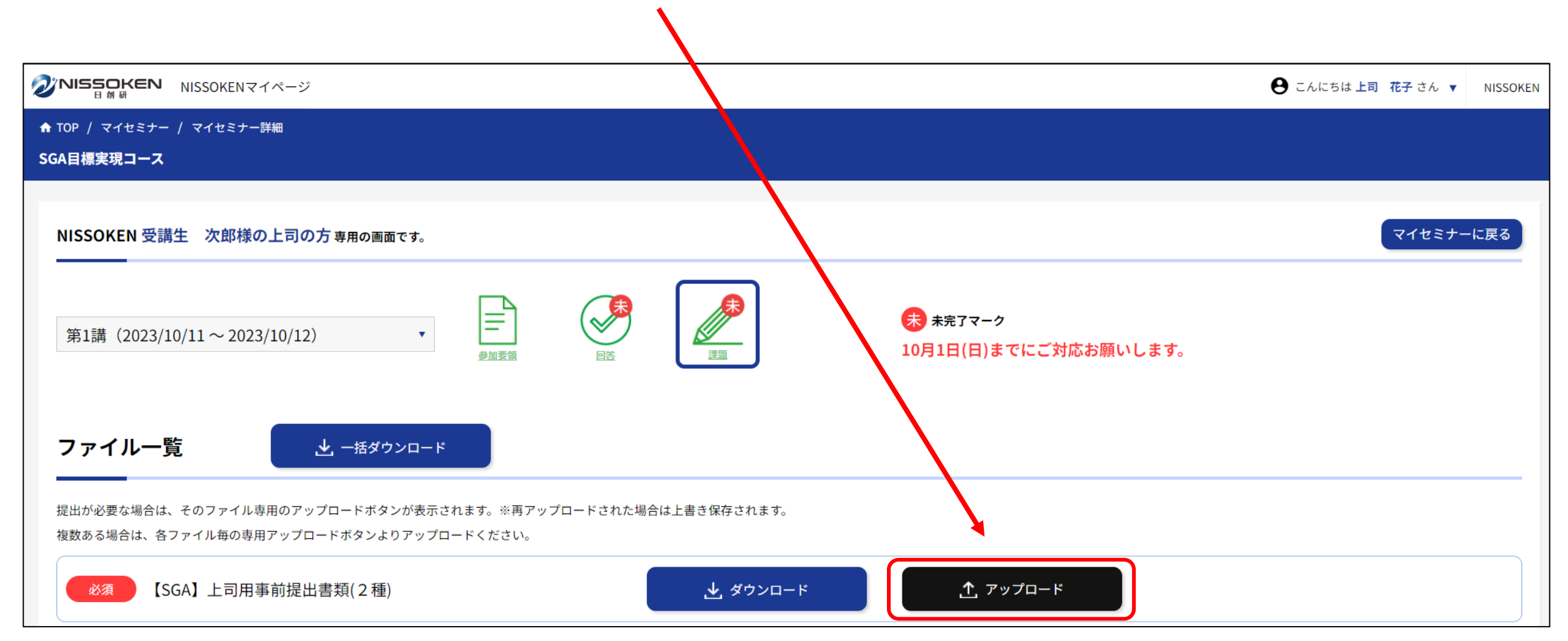

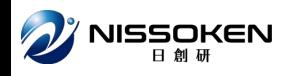

### **あなたの担当受講生の分をすべて提出すると 未提出者のリンクも消えます。**

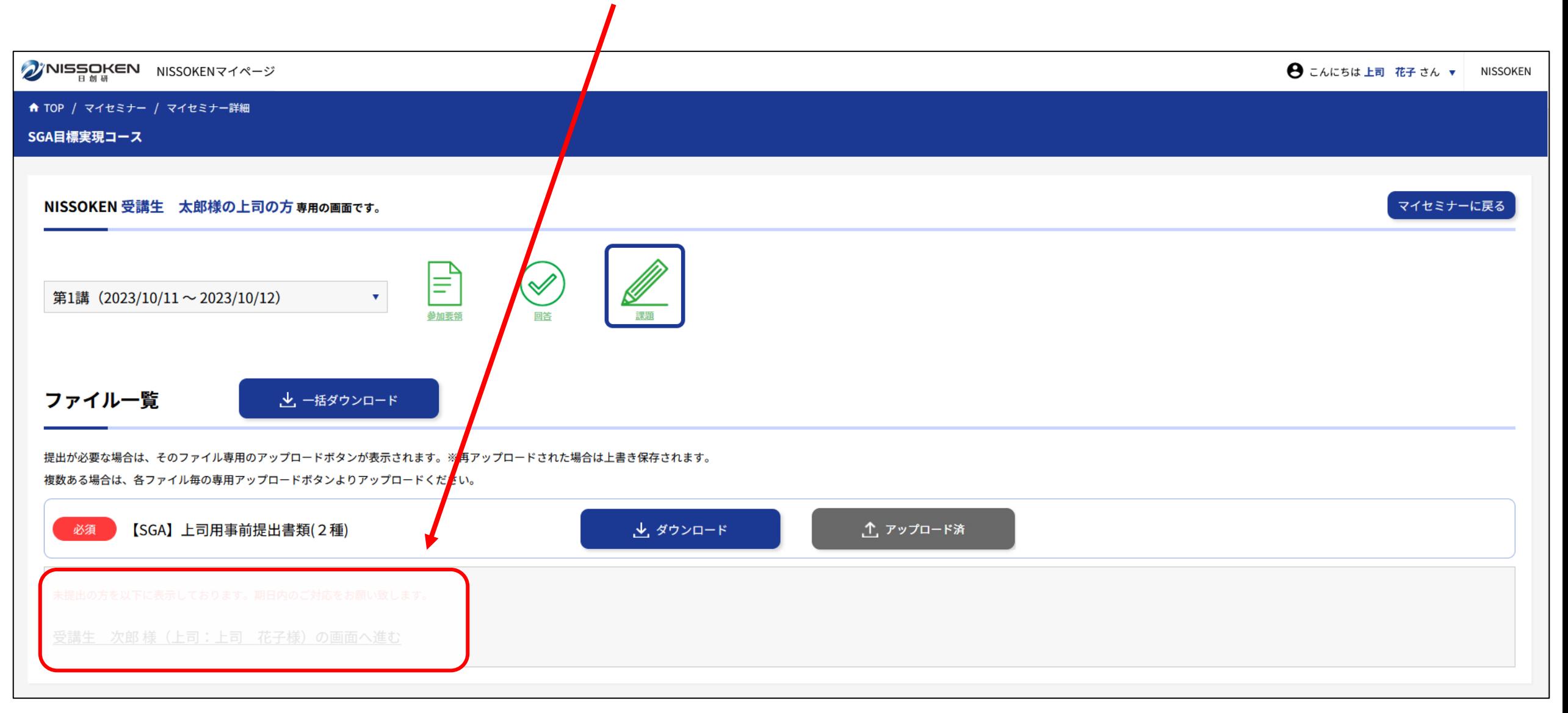

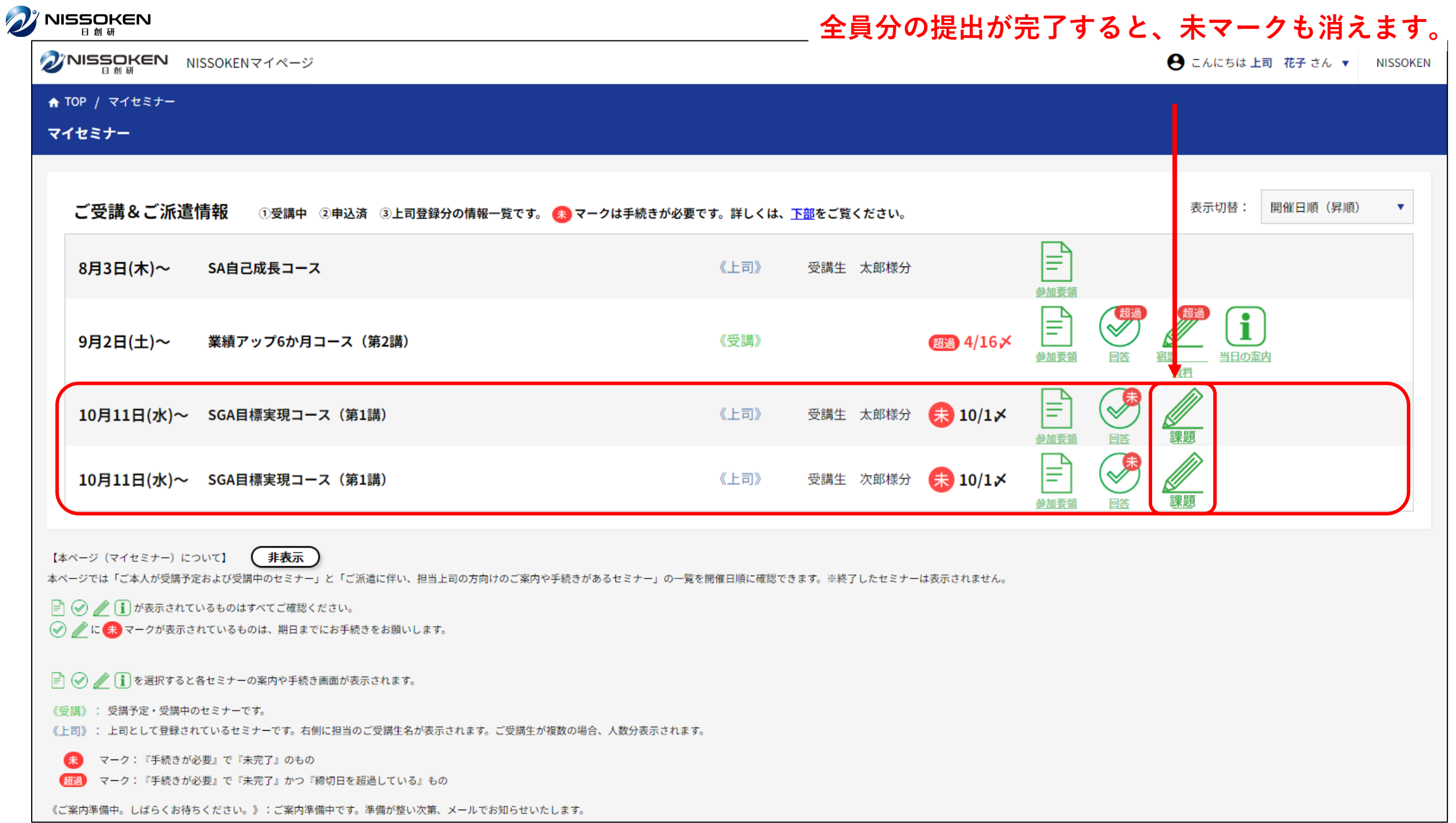